SISTEMA ELETRÔNICO DE INFORMAÇÕES (SEI)

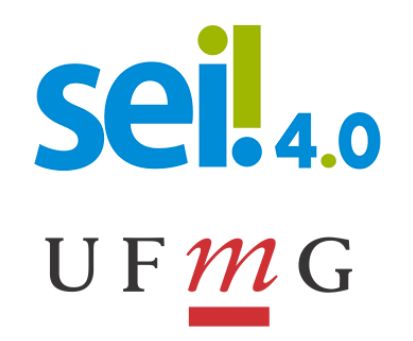

### **SUMÁRIO**

[Introdução](#page-2-0) [Tabela de Conversão de Ícones](#page-3-0) [Novidades da versão 4.0](#page-7-0) [Acesso ao Ambiente de Treinamento](#page-39-0) [Materiais de Apoio](#page-40-0) [Pesquisa Pública](#page-41-0) [Suporte ao Usuário do SEI-UFMG](#page-41-1)

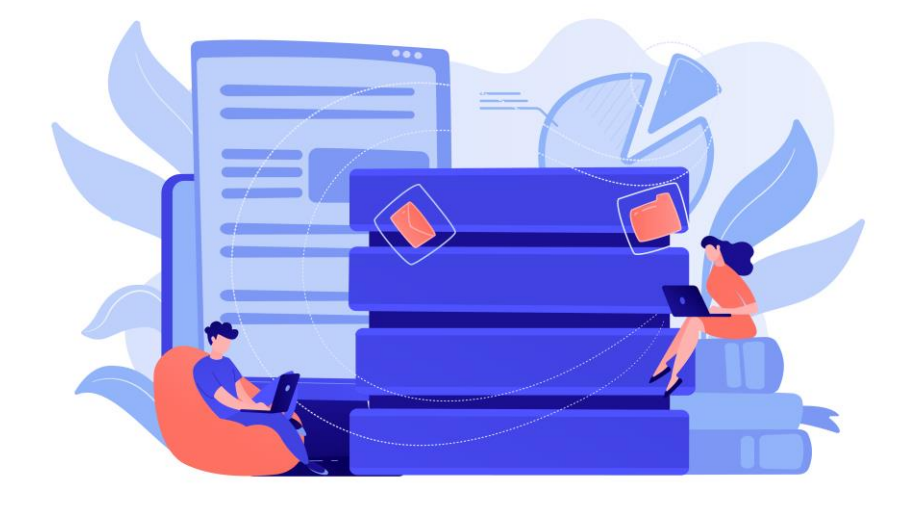

### <span id="page-2-0"></span>**INTRODUÇÃO**

**Abordar as principais alterações da versão 3.1.5 para a 4.0.12**

**Motivação:** 

- **Transparência ativa Acórdão 484/2021-TCU**
- **A partir de 01/05/2024 o Ministério da Gestão e Inovação em Serviços Públicos (MGI) não fornecerá mais suporte técnico as versões do SEI anteriores a 4.0**

## **TABELA DE CONVERSÃO DE ÍCONES** Atenção: Para detalhe das funcionalidades ver Manual SEI-UFMG.

<span id="page-3-0"></span>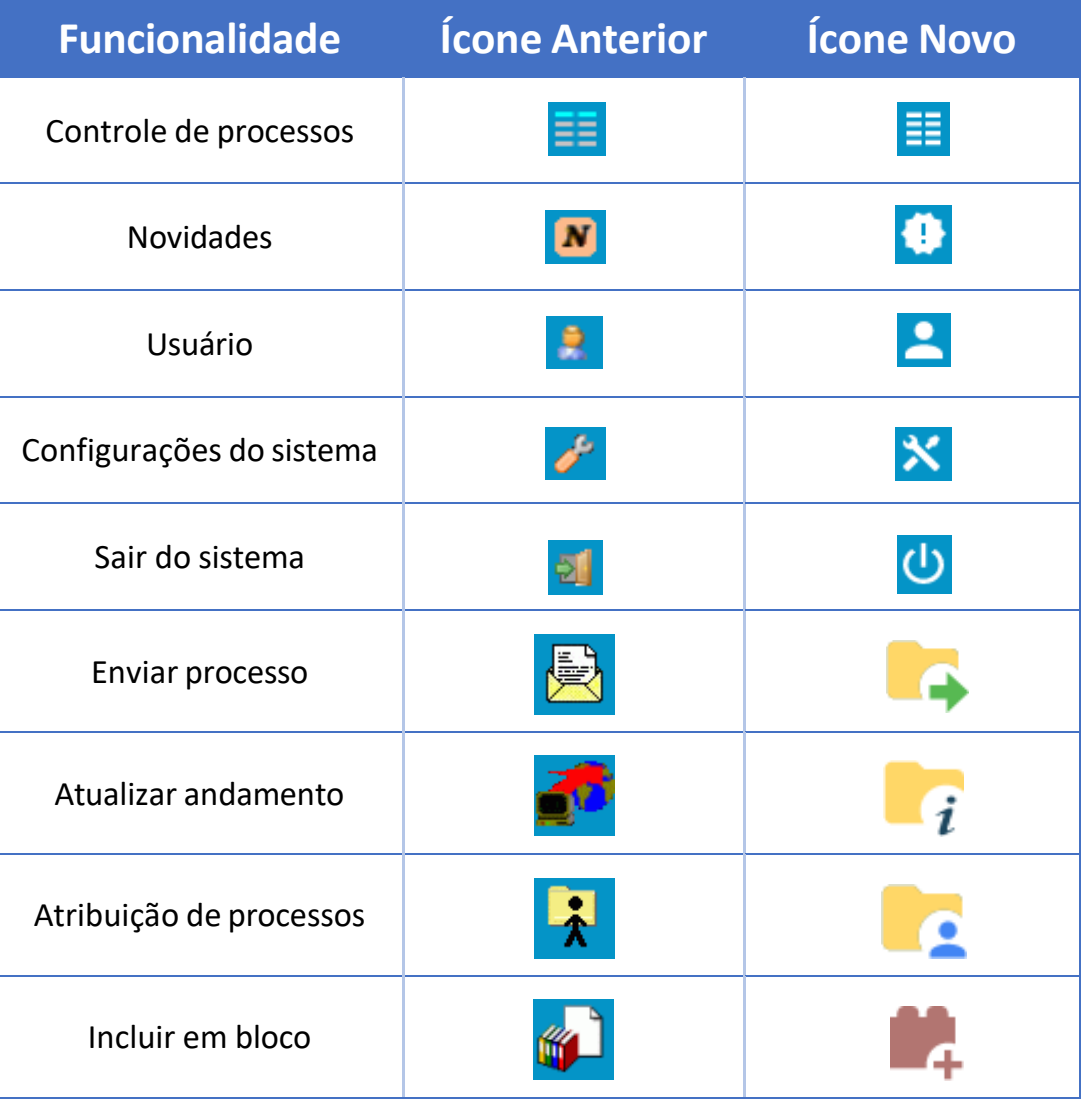

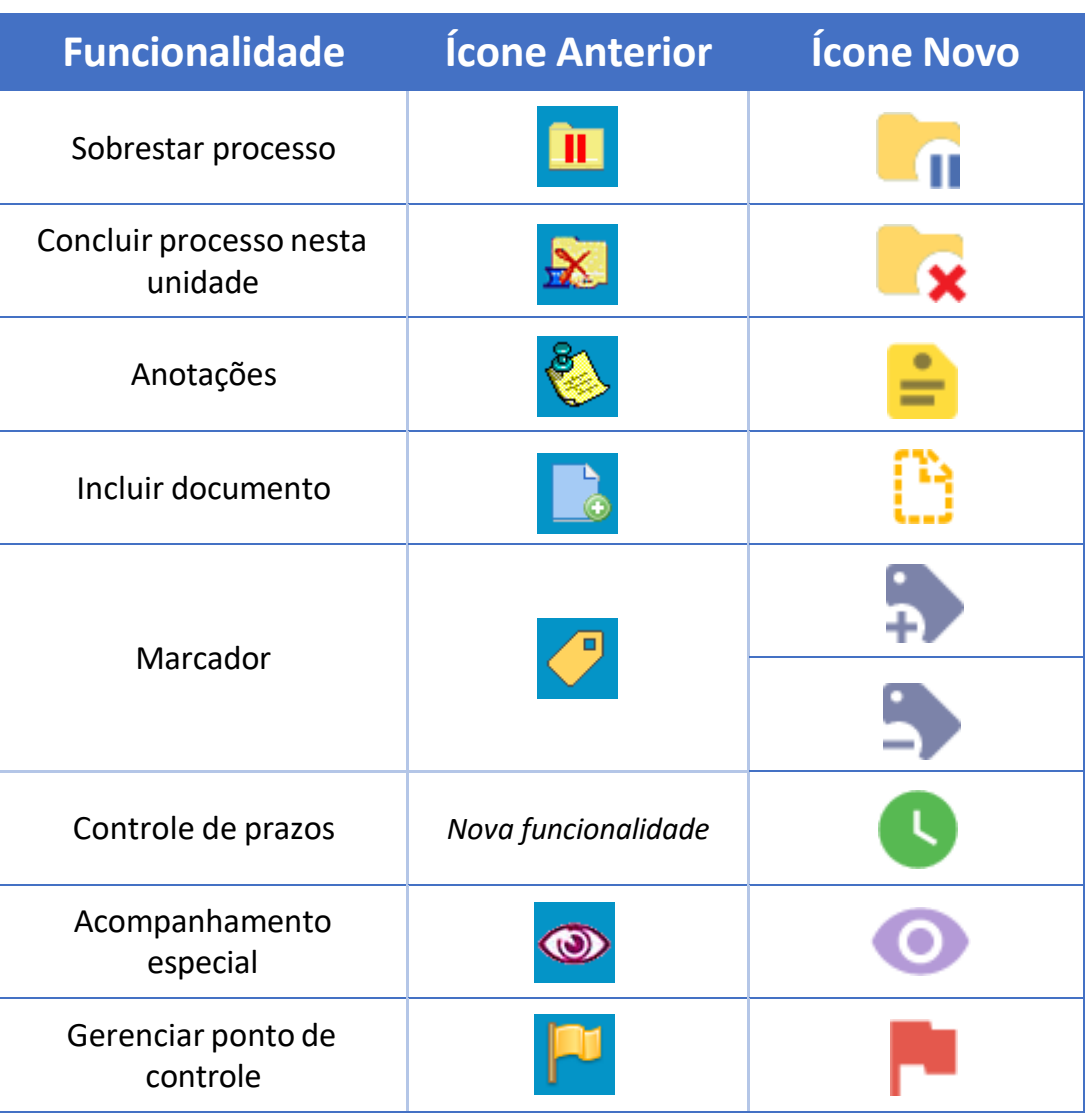

# **TABELA DE CONVERSÃO DE ÍCONES**

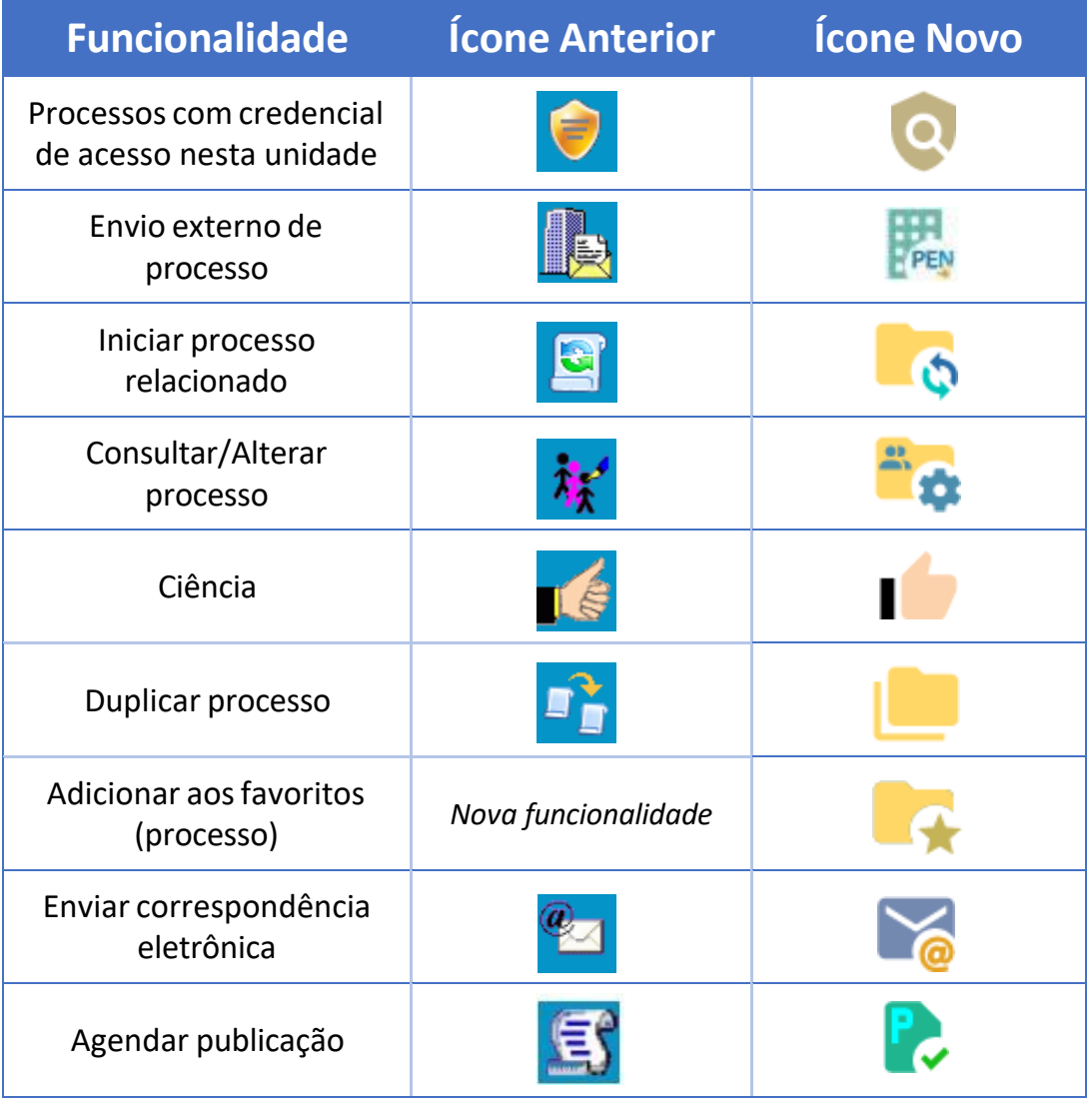

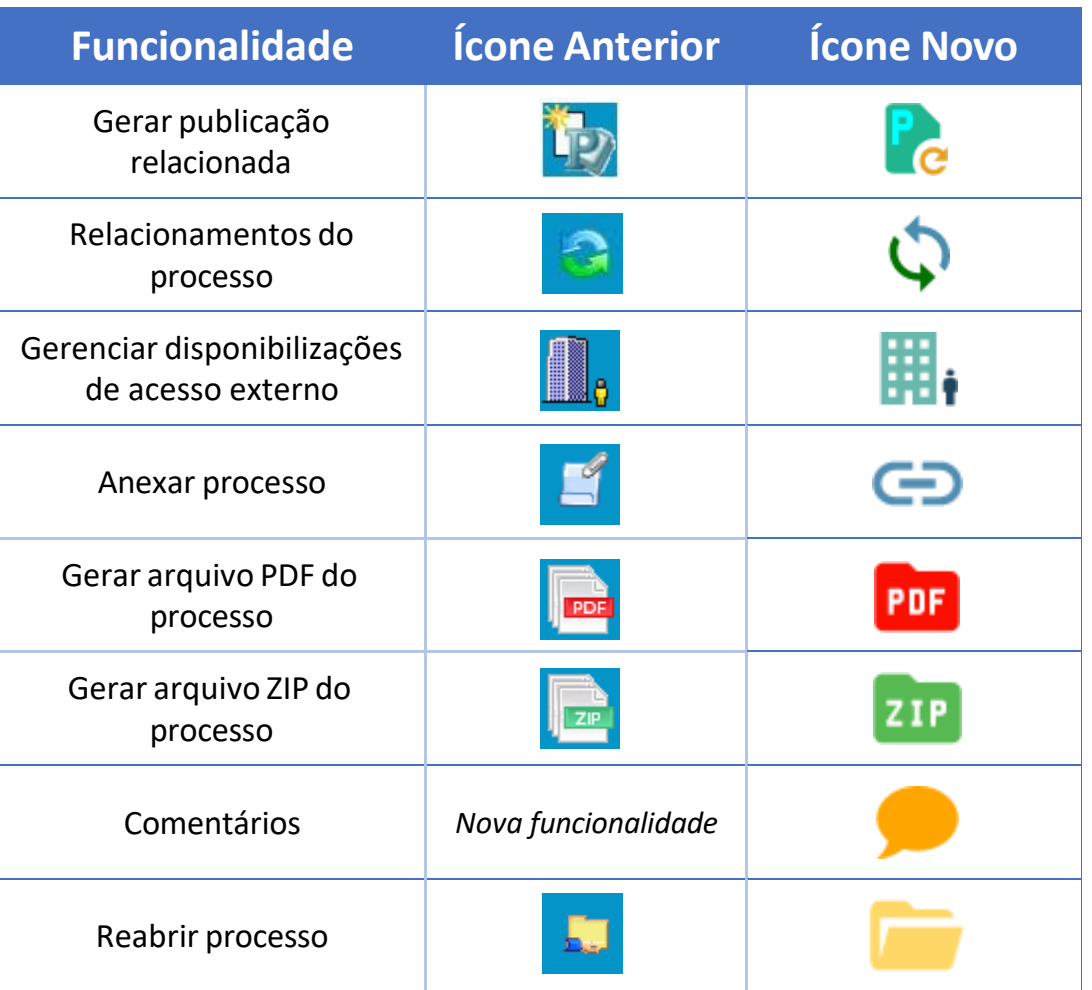

## **TABELA DE CONVERSÃO DE ÍCONES**

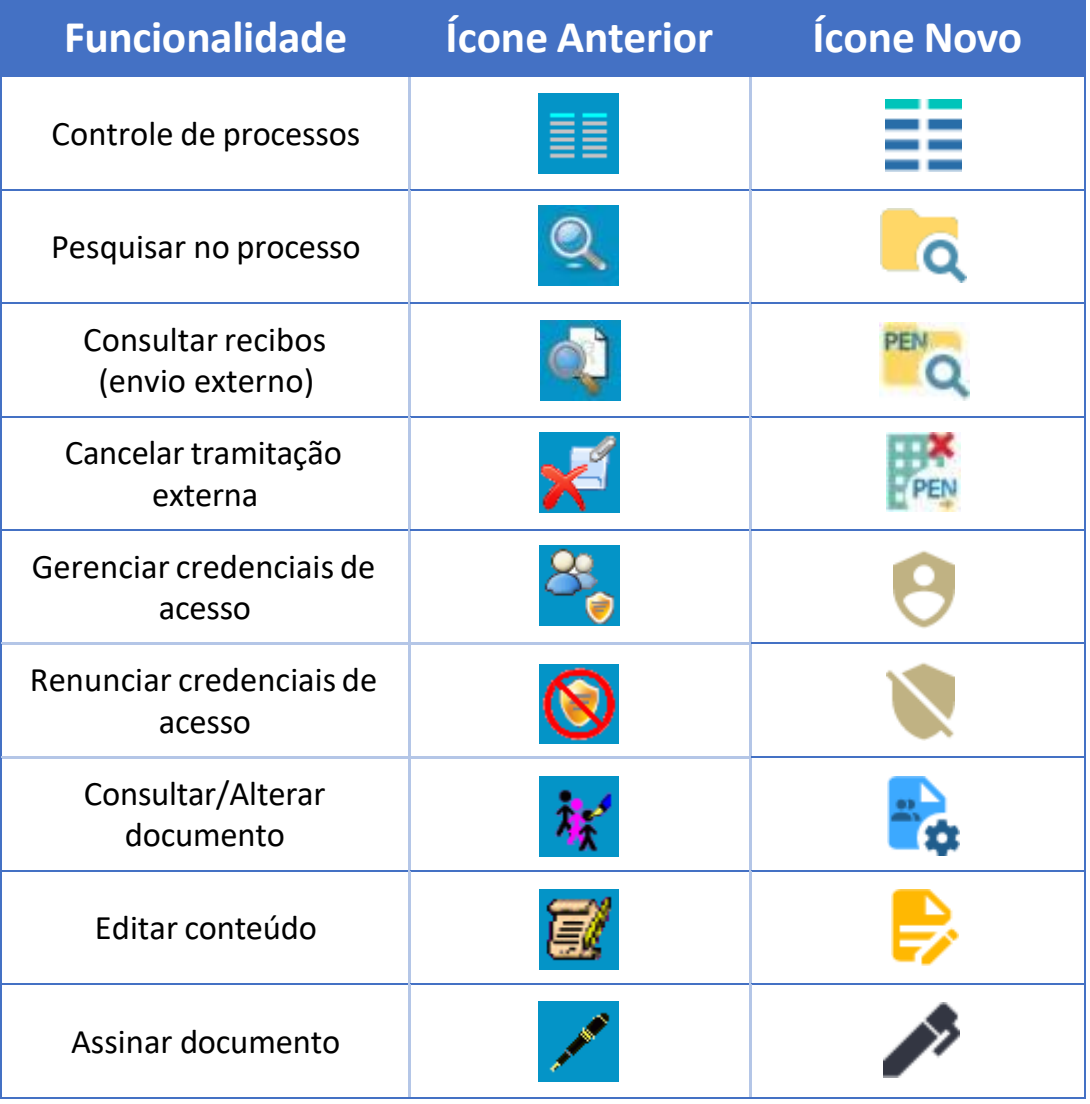

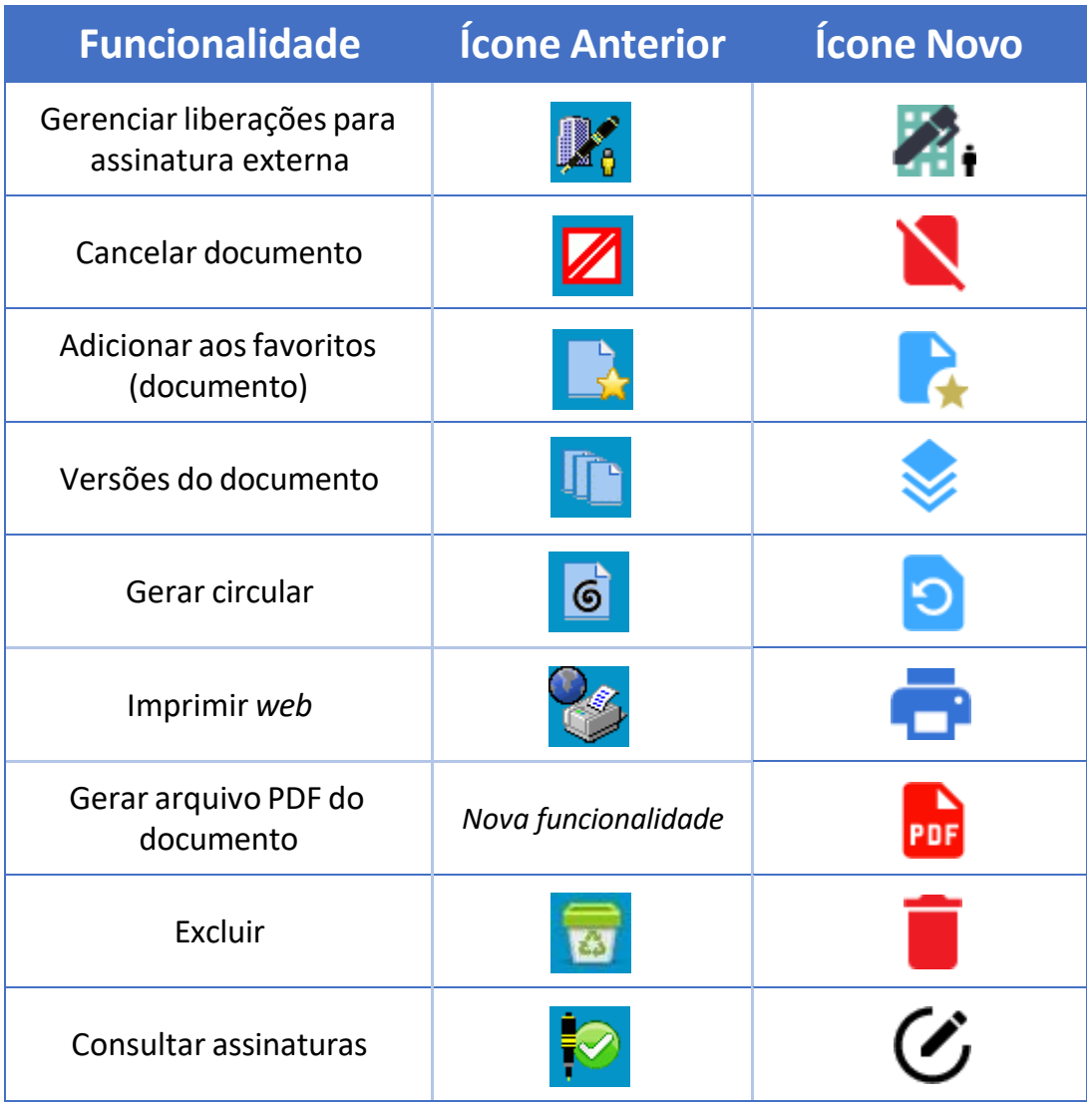

# **TABELA DE CONVERSÃO DE ÍCONES**

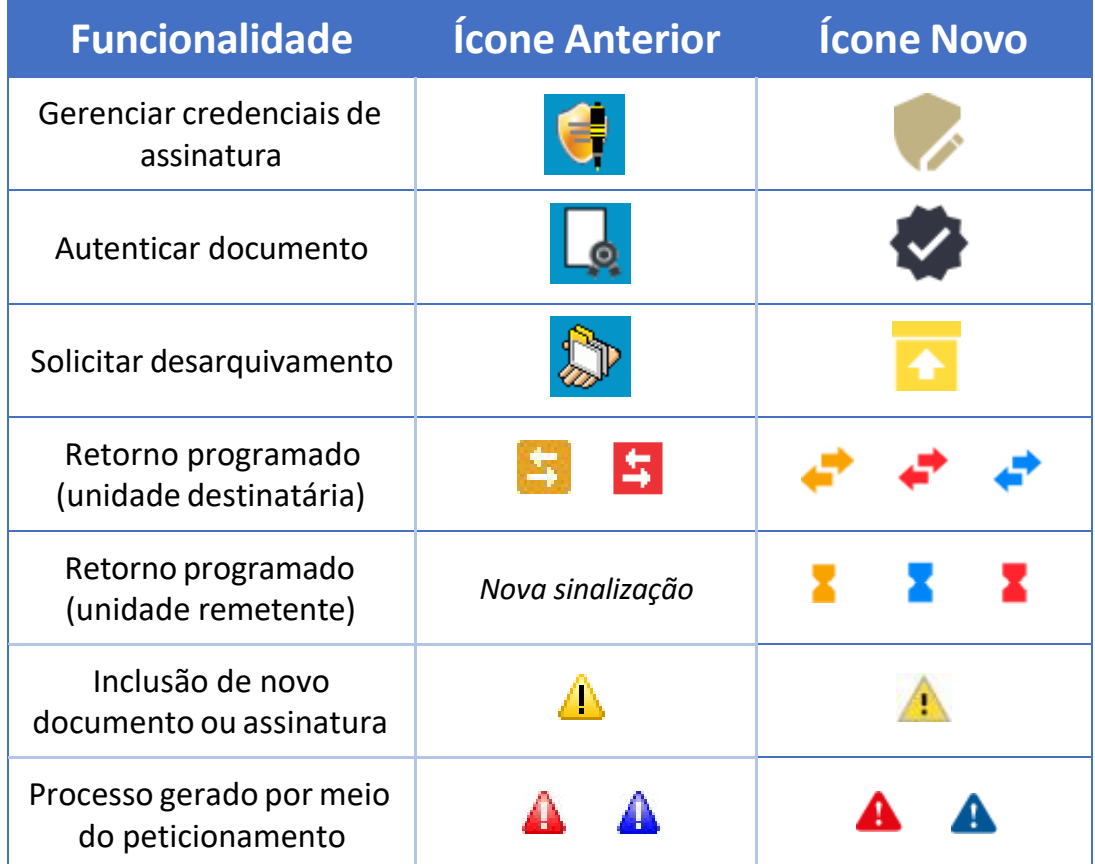

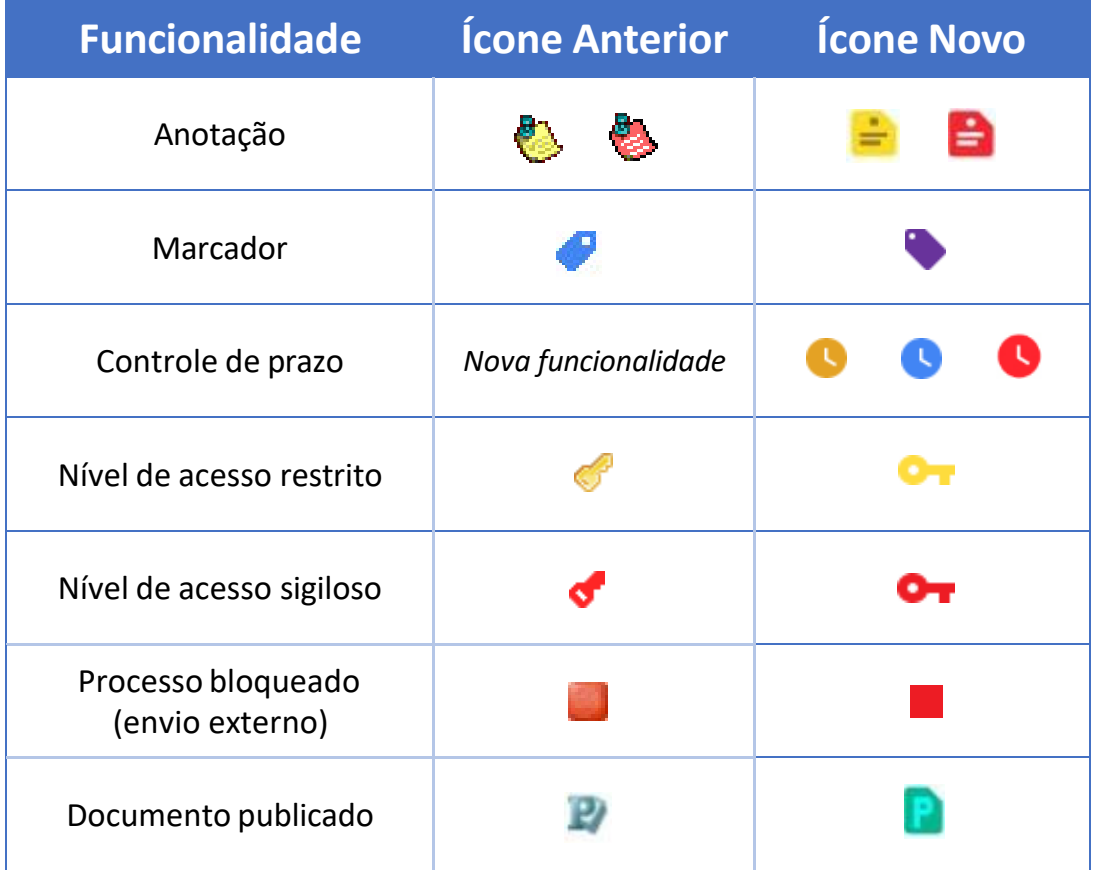

#### <span id="page-7-0"></span>**1. Interface renovada e com melhor acessibilidade em dispositivos móveis:**

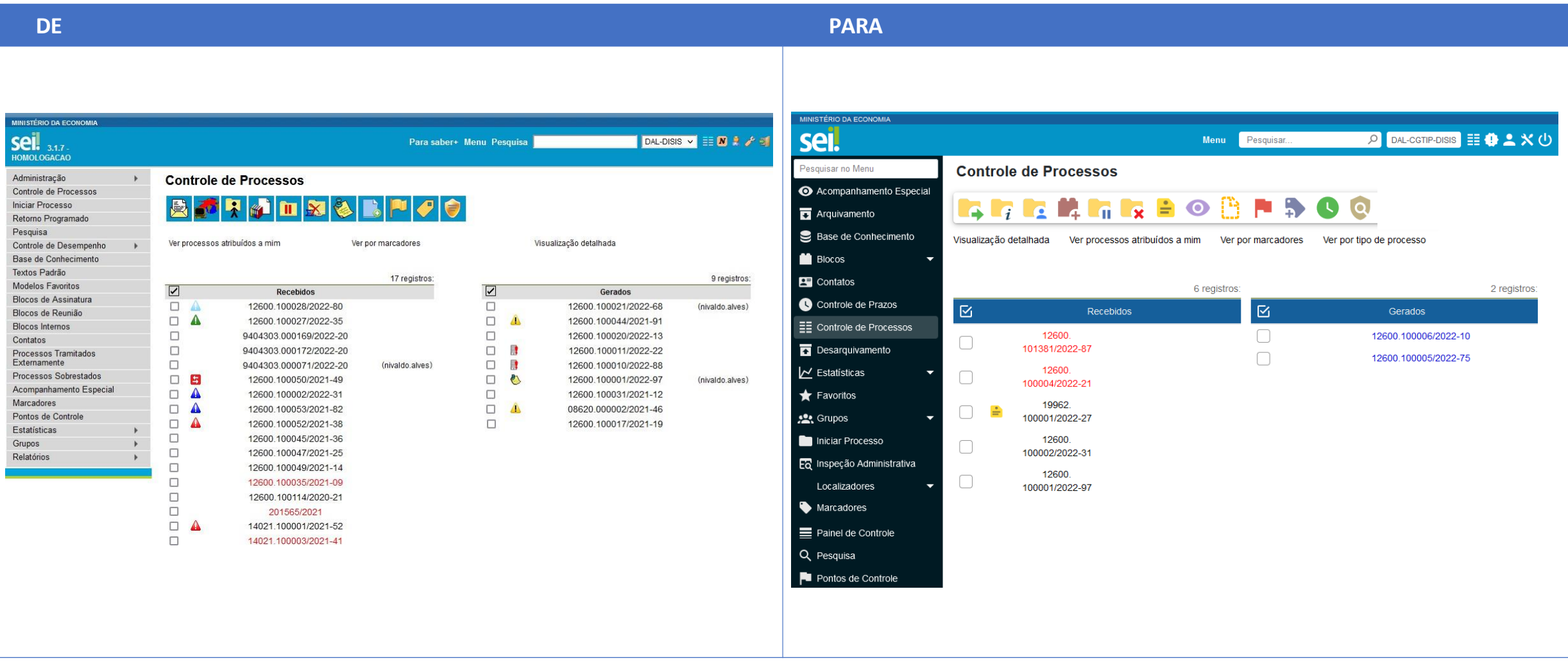

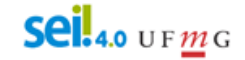

- **1.1 Menu em ordem alfabética**
- **1.2 Agrupamento de blocos**
- **1.3 Botão expandir e fechar todas as pastas**
- **1.4 Alternância de unidades**
- **1.5 Aplicativo SEI**

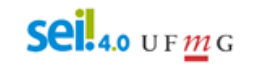

#### **2. Novo menu Painel de Controle (possibilita visão resumida e personalizada dos processos da unidade):**

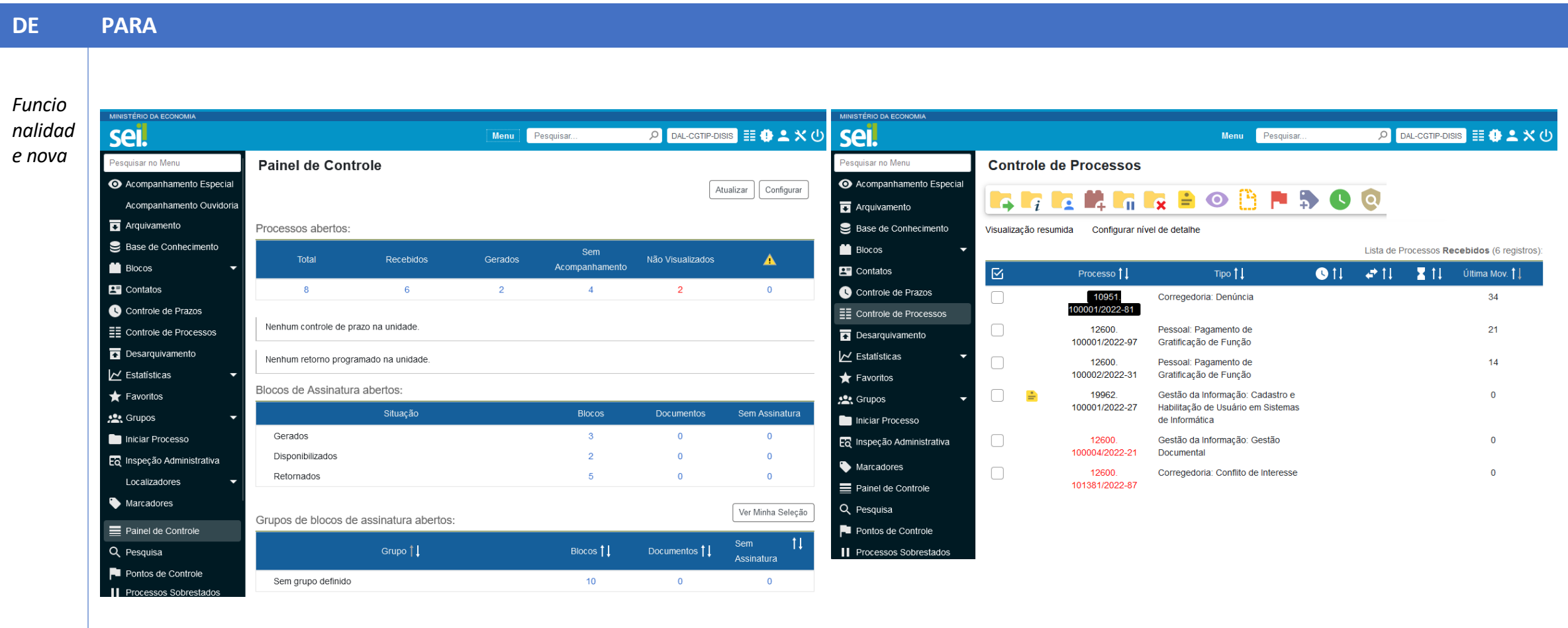

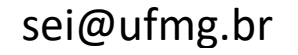

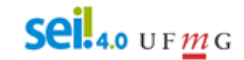

**3. Na tela Controle de Processos foi adicionado filtro por tipo de processo, com possibilidade de combinação com os outros filtros:**

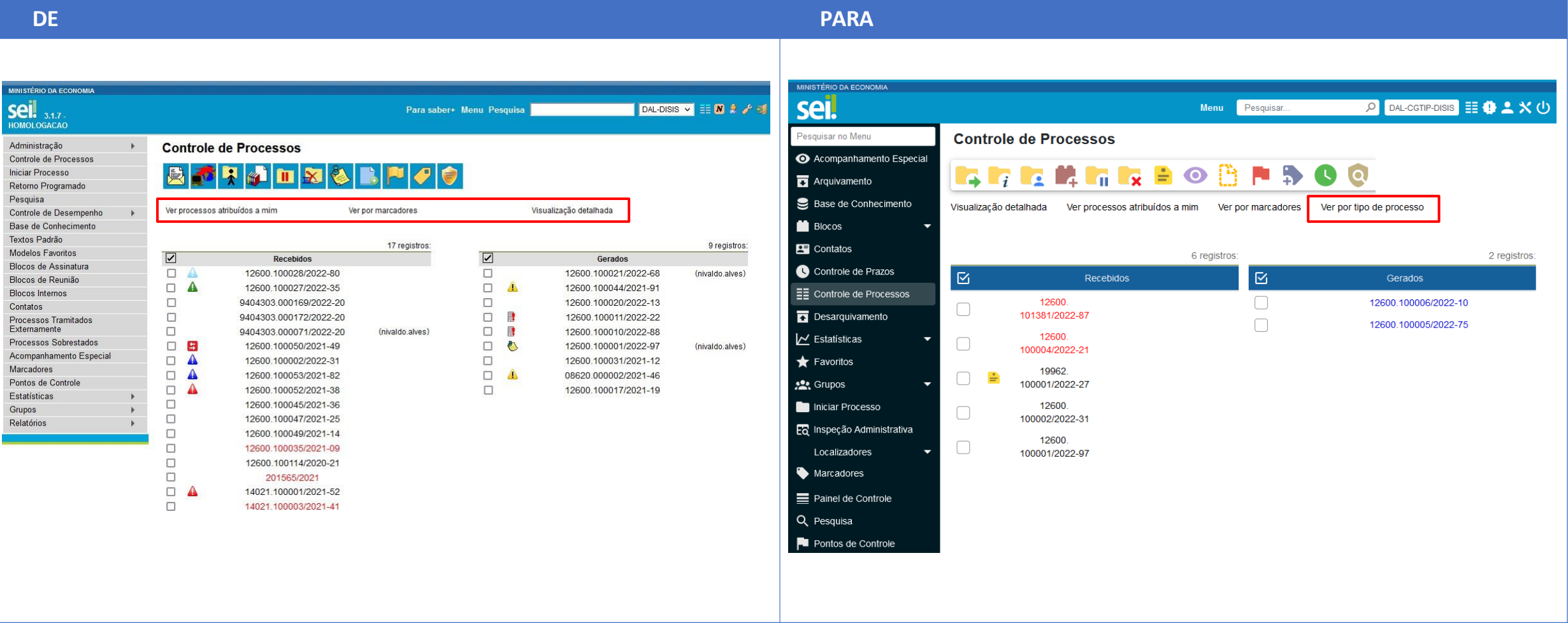

sei@ufmg.br

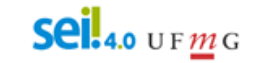

#### **4. Marcadores**

**a) permite aplicar mais de um marcador por processo na unidade:**

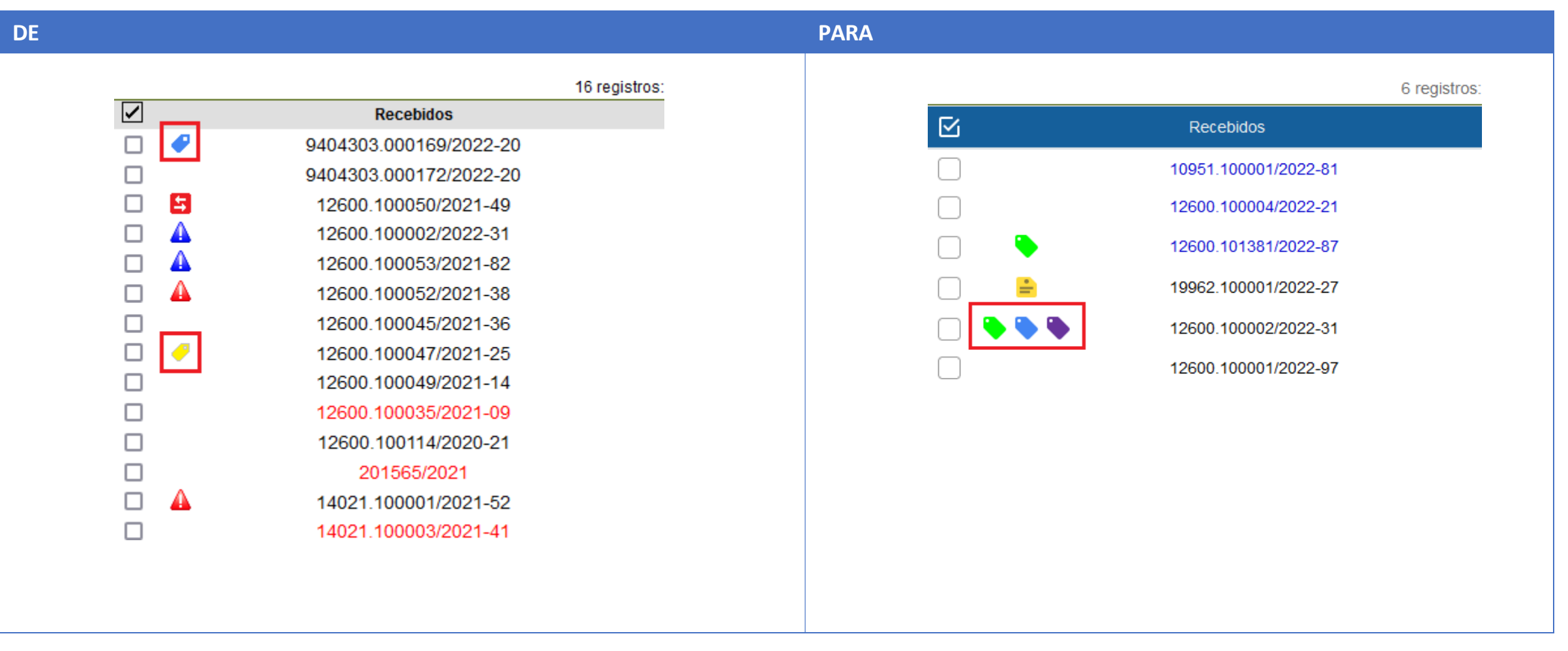

**Sei!**4.0 UFMG

#### **4. Marcadores**

**b) incluídas 22 novas opções de cores para os marcadores:**

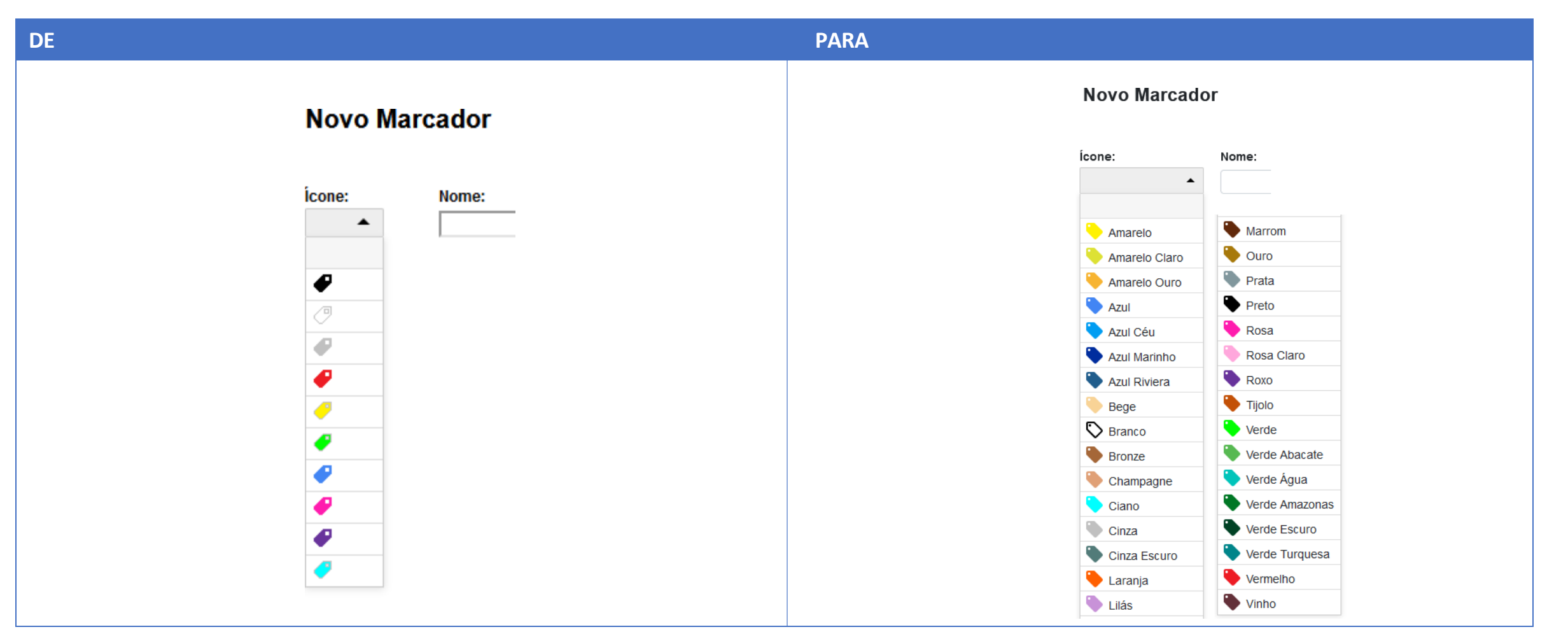

Sei. 4.0 UF $m$ G

#### **4. Marcadores**

**c) novos botões na Tela Controle de Processos para adicionar e remover marcadores em lote:**

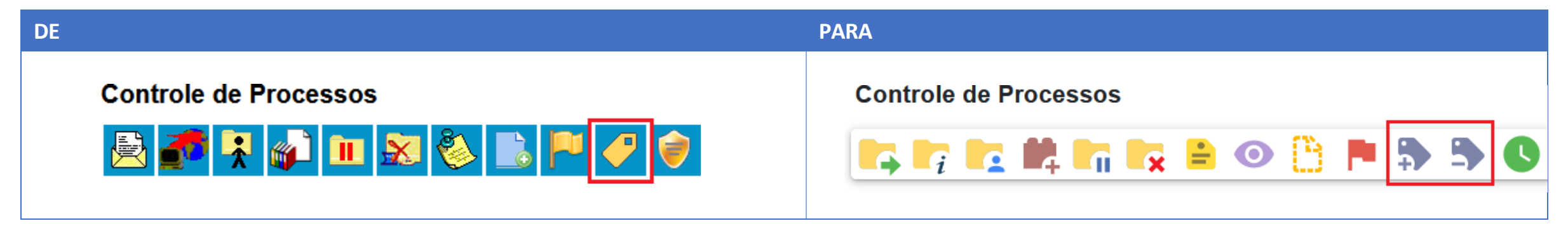

#### **5. Marcação em azul para protocoloslidos na árvore do processo:**

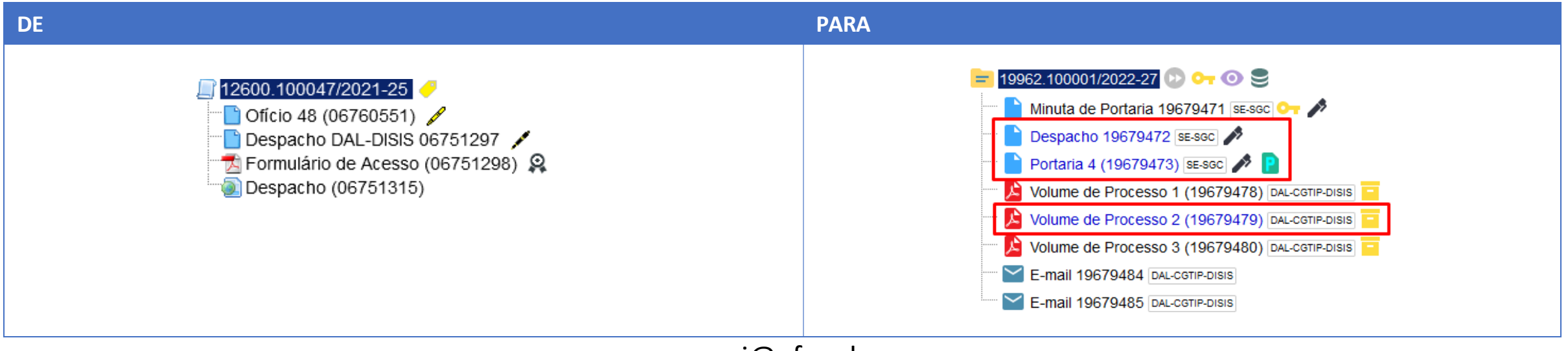

 $\text{Sel.}$ 4.0 UFMG

**6. Nova funcionalidade para inclusão de Comentários em processos e documentos:**

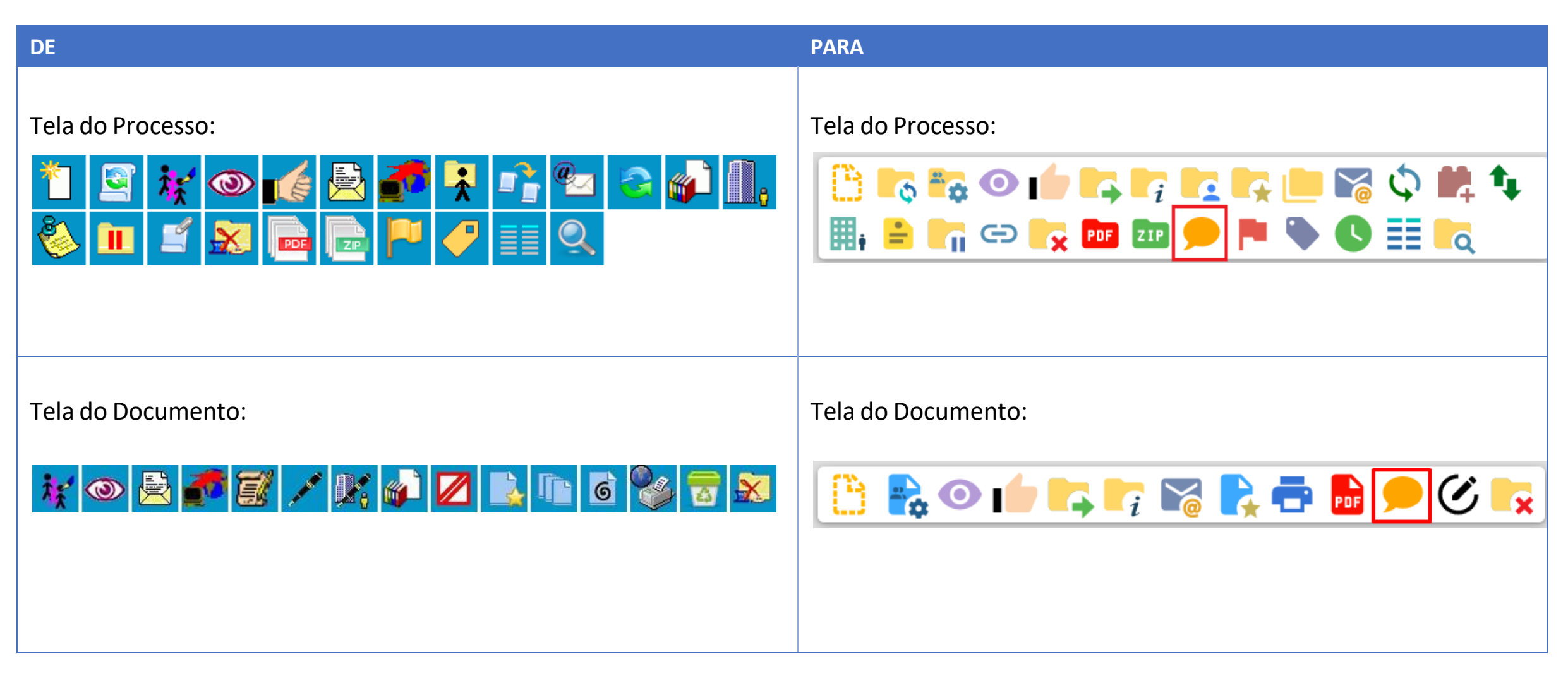

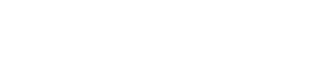

 $\text{Sel.}$ 4.0 UFMG

sei@ufmg.br

**7. A unidade geradora do documento aparece em destaque ao lado dele na árvore do processo:**

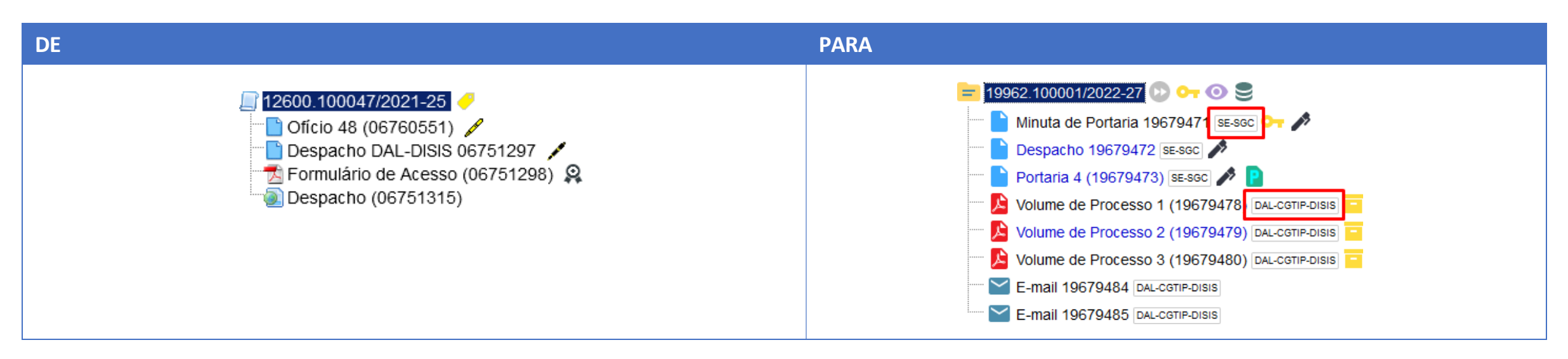

#### **8. Adicionado botão para gerar PDF em documentosinternos:**

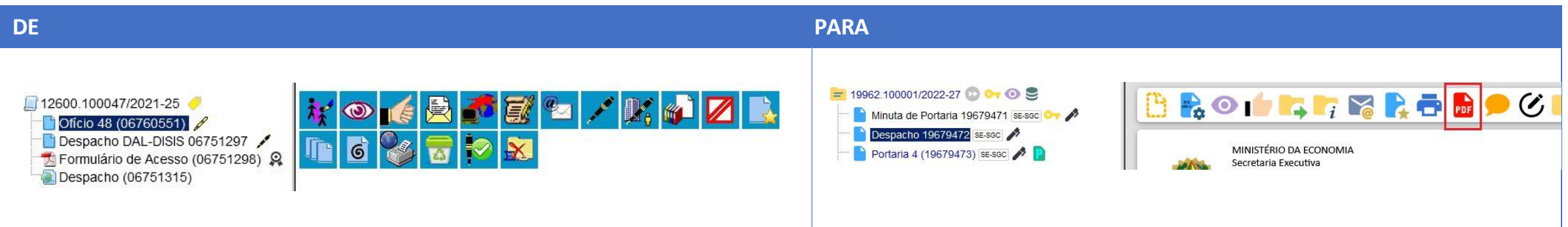

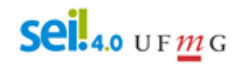

**9. O botão "Cancelar Documento" não será exibido se ainda for possível excluir ou alterar o conteúdo do documento:**

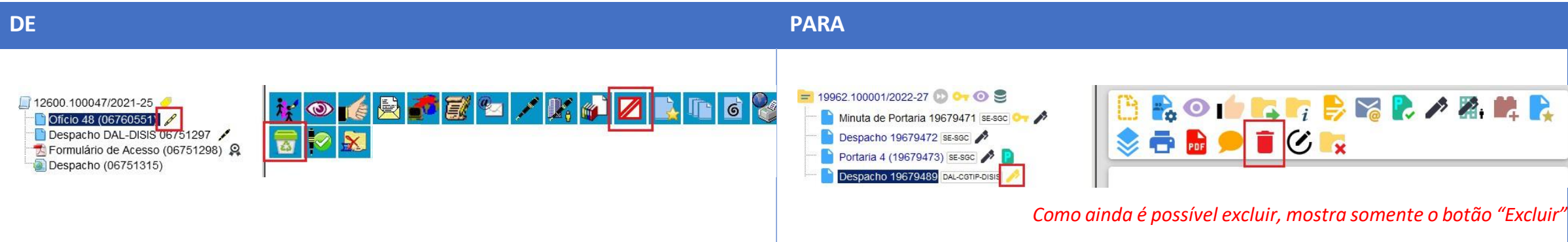

#### **10. O botão "Incluir Documento" agora aparece também nas ações sobre documento:**

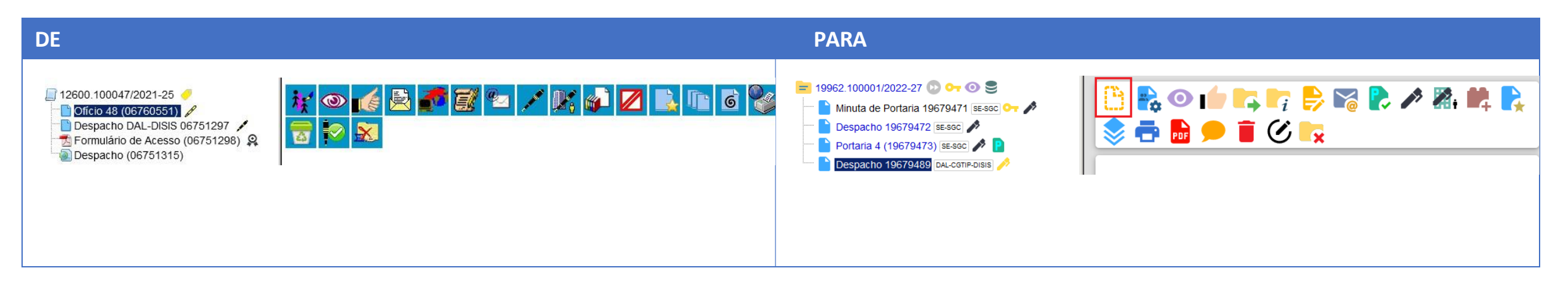

 $\text{Sel.}$ 4.0 UFMG

**11. A unidade que concede acesso externo ou disponibiliza documento para assinatura externa pode permitir a inclusão de documentos por parte do usuário externo:**

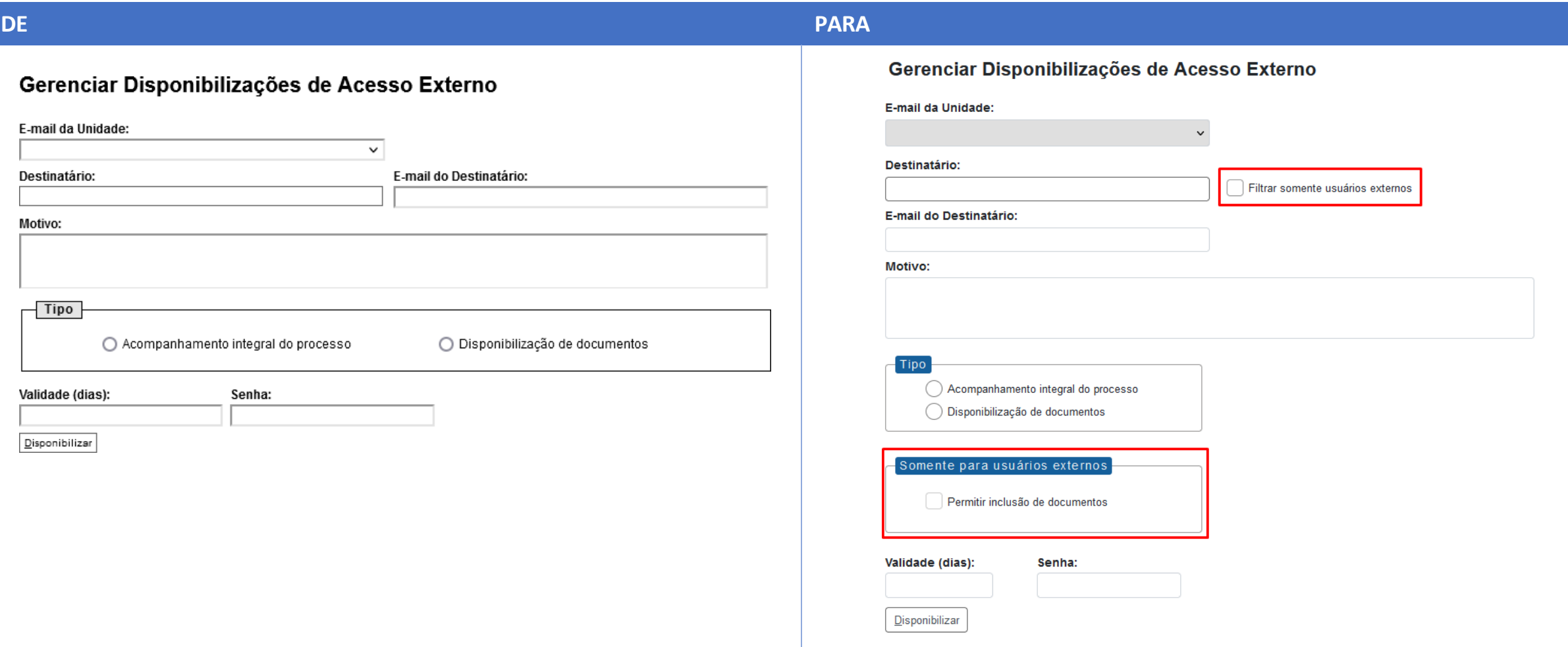

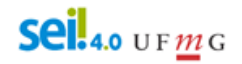

**11. A unidade que concede acesso externo ou disponibiliza documento para assinatura externa pode permitir a inclusão de documentos por parte do usuário externo:**

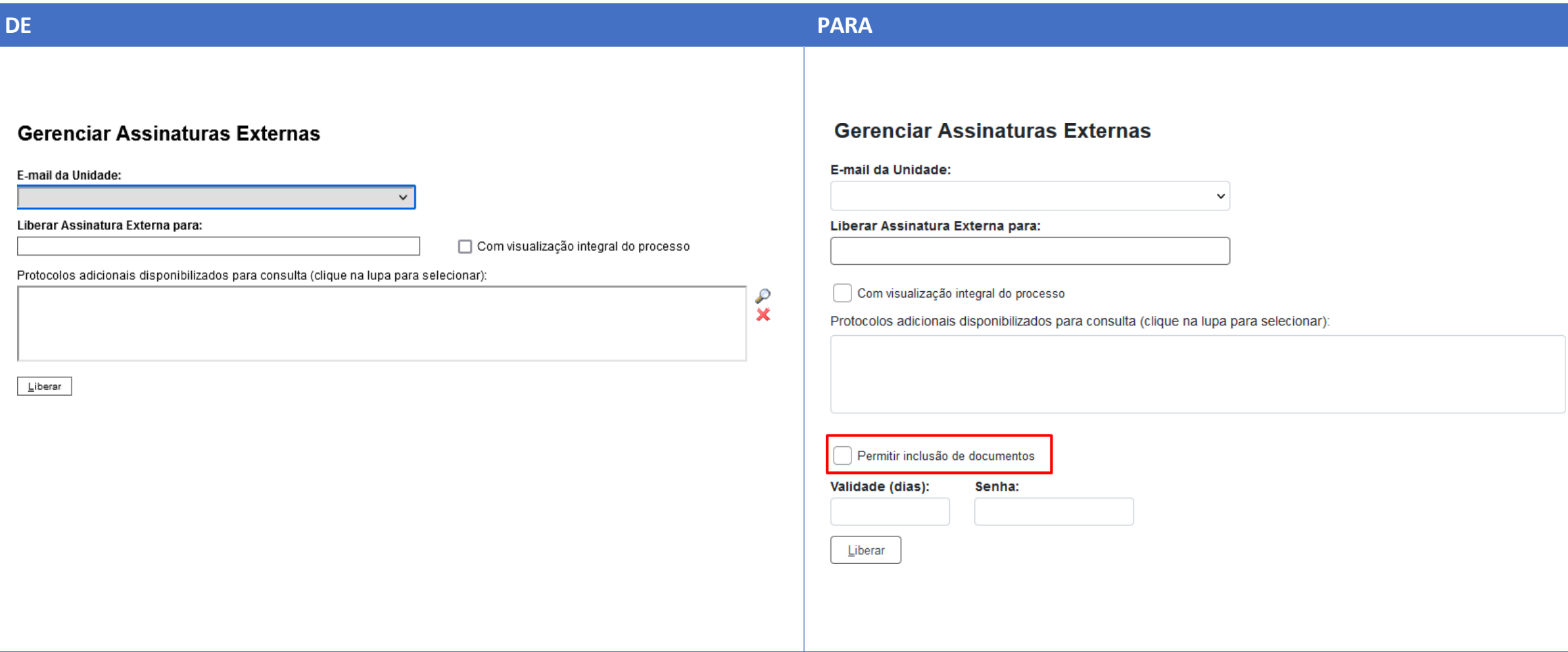

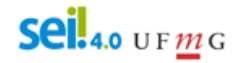

**11.1 Agora é possível conceder acesso externo a qualquer cidadão, ainda que não seja usuário externo.**

**11.2 Validade em dias e assinatura do usuário são requeridos para disponibilizar documento para assinatura externa tal como já era solicitado para disponibilizar para acesso.**

**11.3 Não salva mais a senha.**

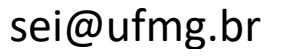

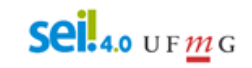

**12. Novo filtro Linha Direta (exibe na árvore do processo apenas documentos gerados por unidades que tiveram comunicação direta com a unidade atual):**

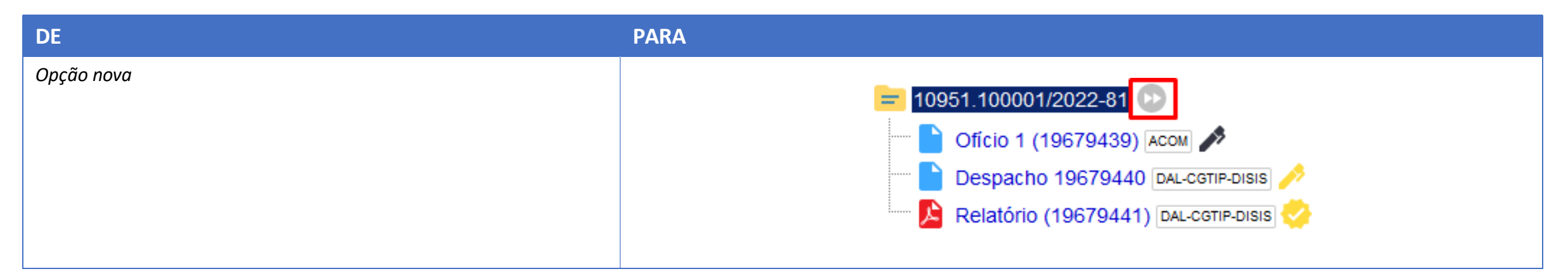

**13. Na inclusão de documento externo, camposseparados para "Número" e "Nome na Árvore":**

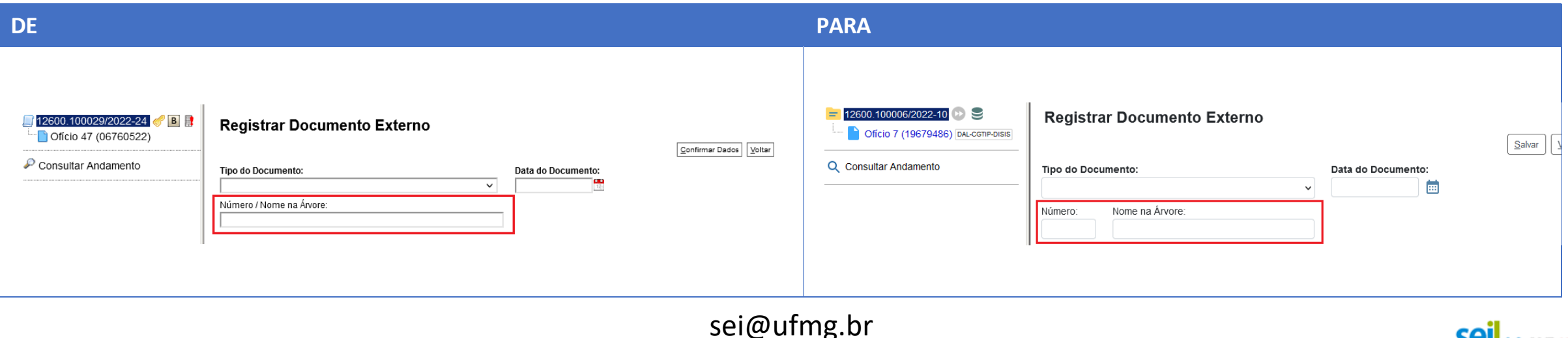

 $\text{Sel.}$ 4.0 UFMG

#### **14. Na inclusão de documento interno, adicionado campo "Nome na Árvore":**

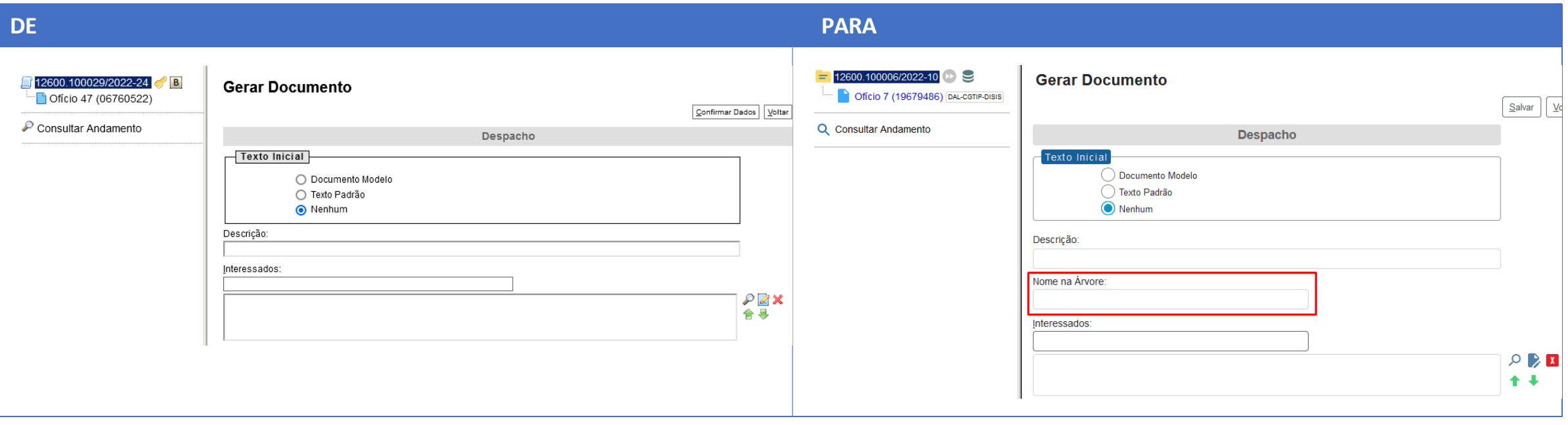

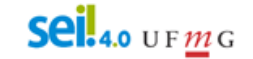

**15. Na árvore, ao clicar no ícone do documento ou processo serão exibidas opções para copiar dados do protocolo como Texto (T), link para uso no Editor (E) ou link para acesso direto (L):**

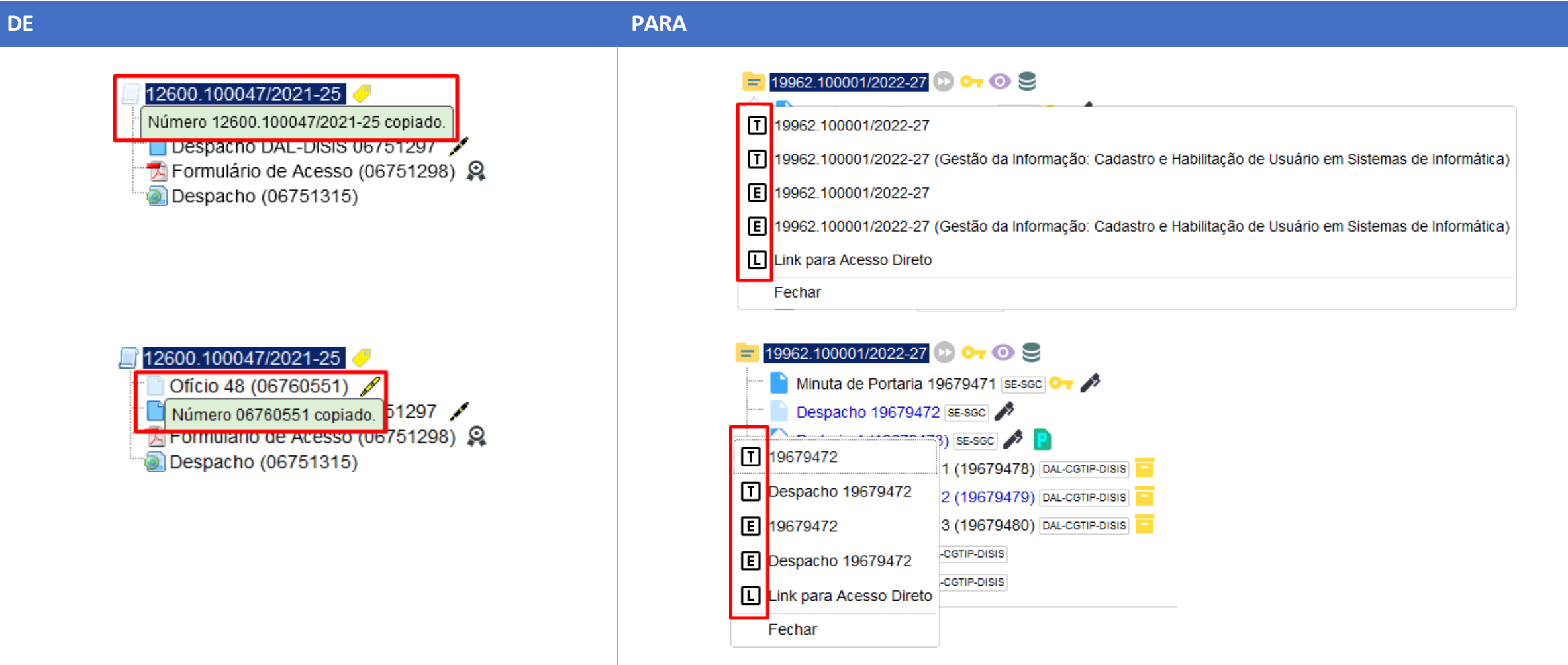

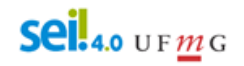

#### **16. Acompanhamento Especial**

**a) permite incluir o mesmo processo em mais de um grupo de Acompanhamento Especial na unidade:**

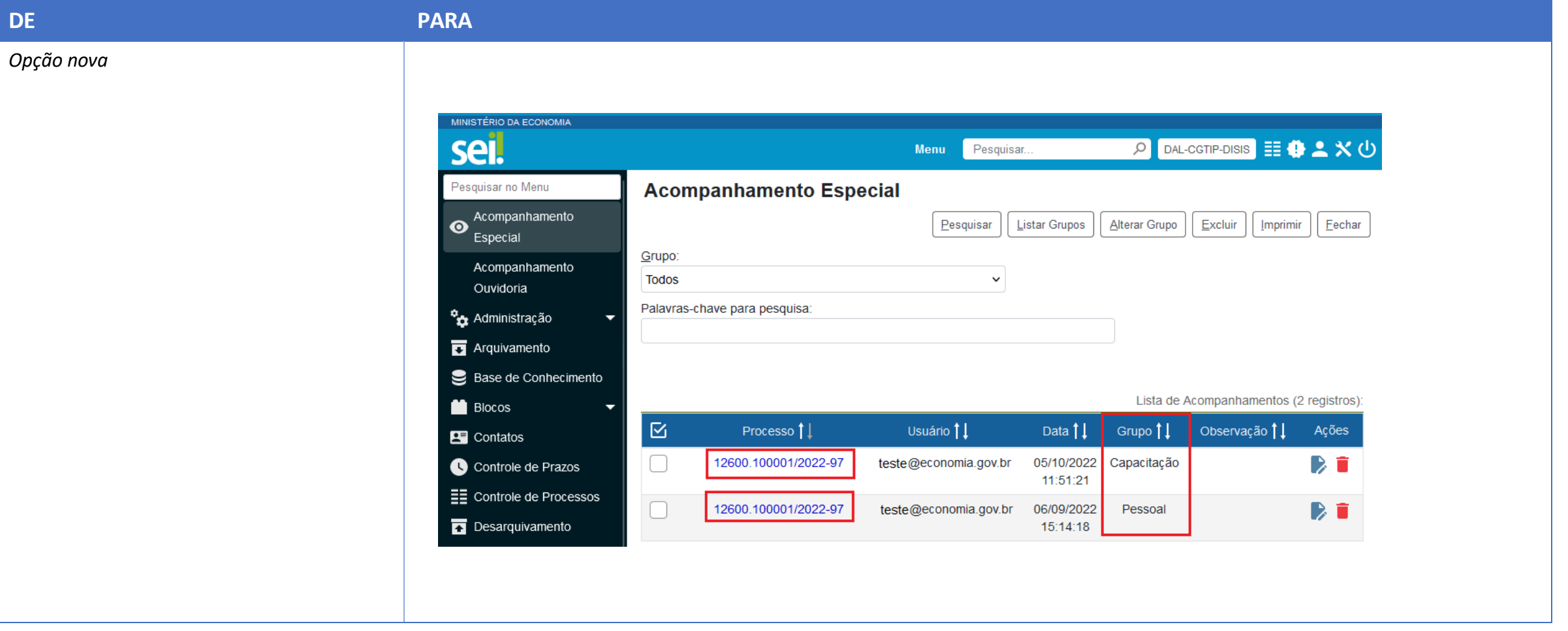

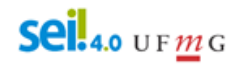

#### **17. Acompanhamento Especial**

**b) permite incluir processo sigiloso em Acompanhamento Especial (desde que o usuário tenha a credencial de acesso no respectivo processo):**

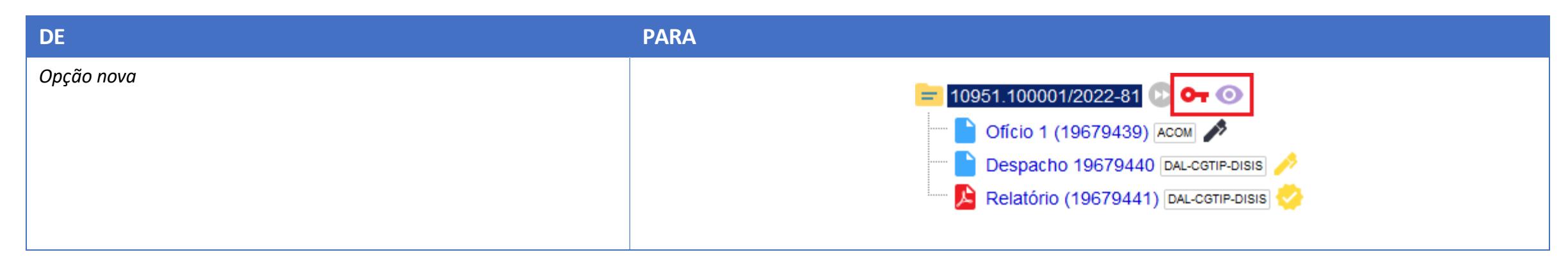

**c) novo botão na Tela Controle de Processos para inclusão de Acompanhamento Especial em lote:**

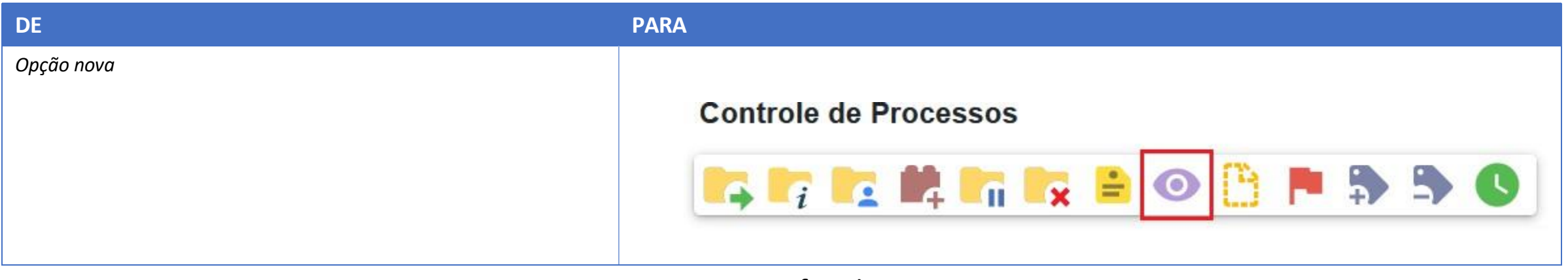

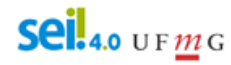

#### **17. Acompanhamento Especial**

**d) novo campo de pesquisa por palavra-chave no menu Acompanhamento Especial:**

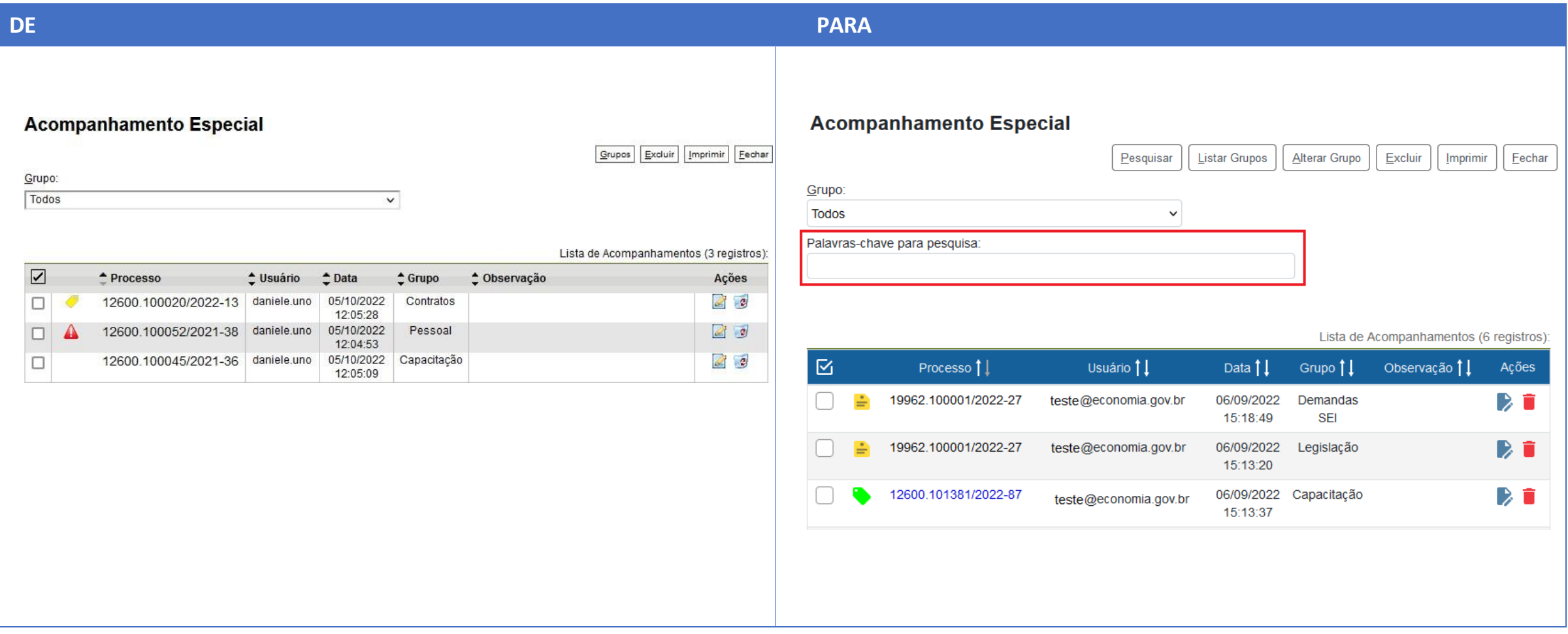

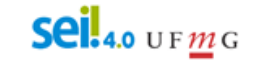

#### **18. Blocos**

**a) permite atribuir blocos a usuários da unidade:**

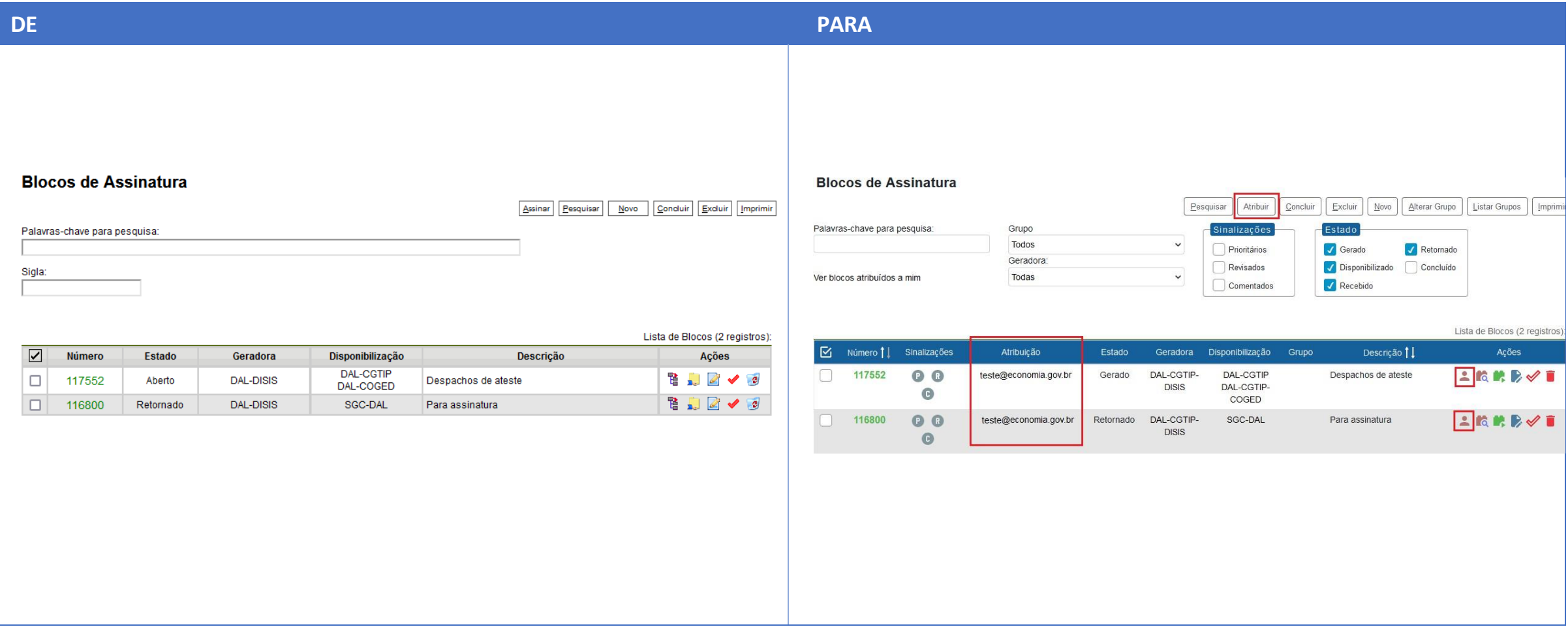

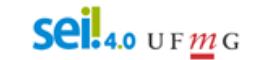

#### **18. Blocos**

**b) permite sinalizar Priorização, Revisão e incluir Comentários nos blocos:**

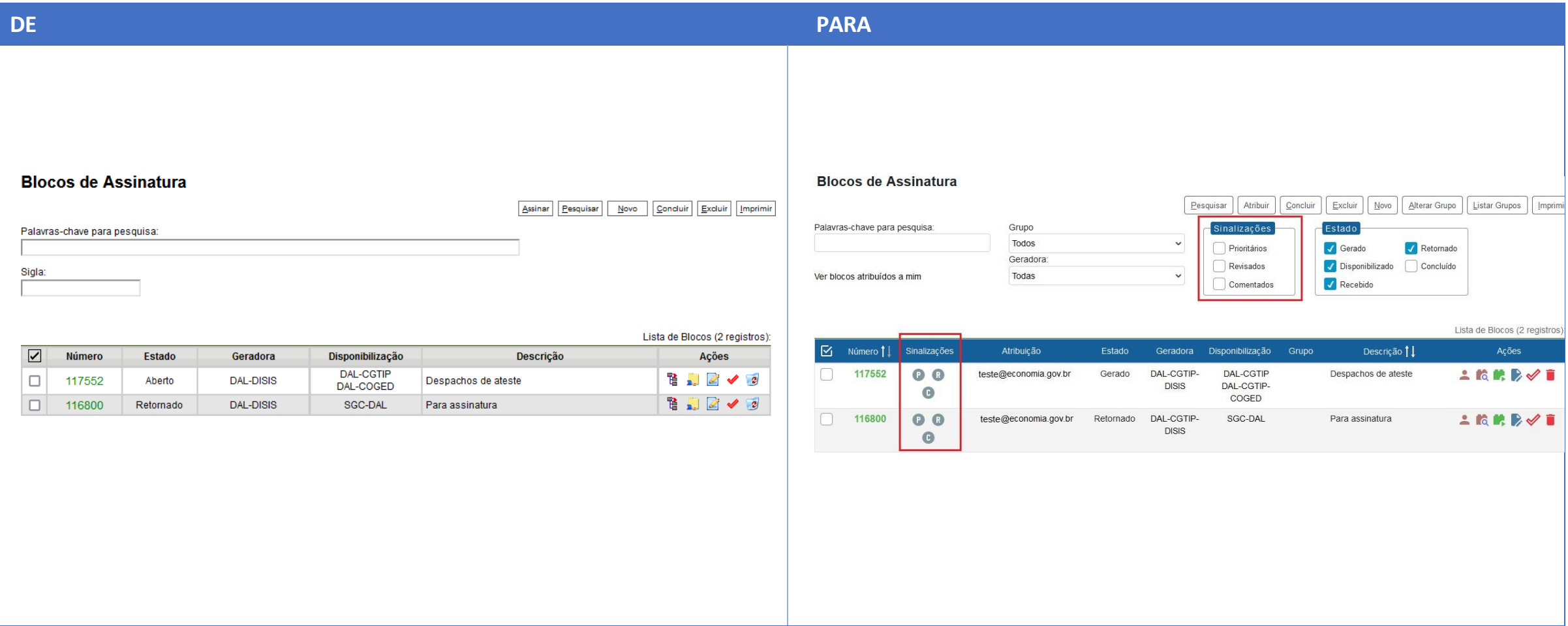

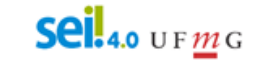

#### **18. Blocos**

#### **c) novo botão "Alterar Grupo" no menu Blocos, permitindo a alteração em lote:**

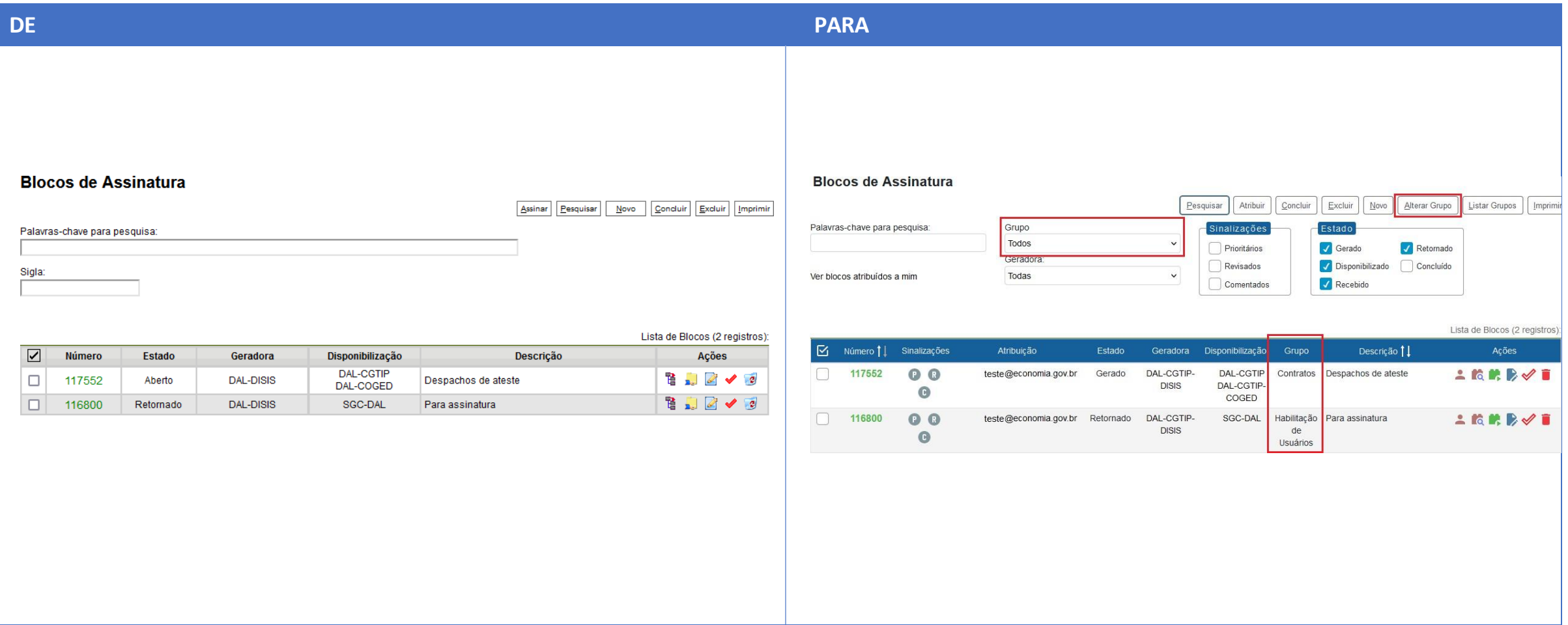

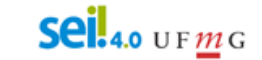

#### **18. Blocos**

#### **d) novo botão "Incluir em Acompanhamento Especial" a partir da tela do Bloco Interno:**

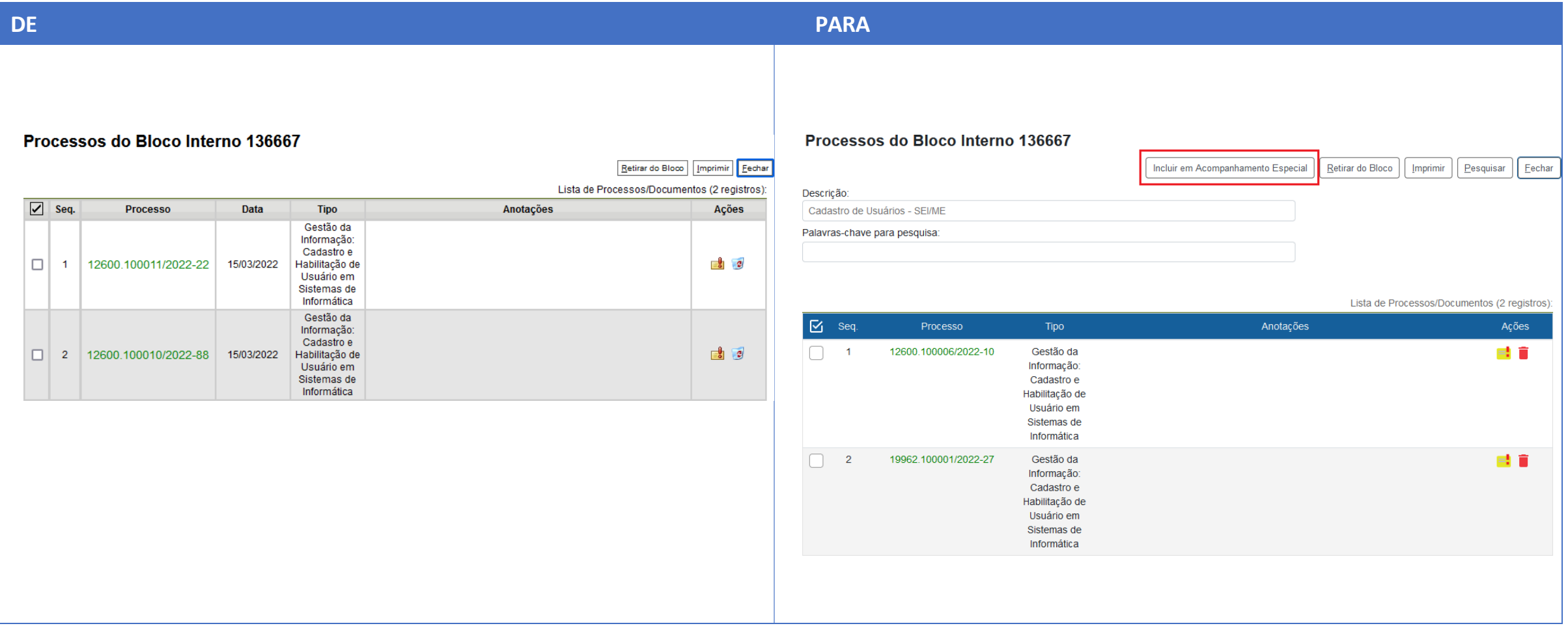

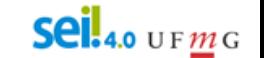

#### **18. Blocos**

**e) novo botão "Incluir e Disponibilizar" na tela de inclusão de documento em Bloco de Assinaturas:**

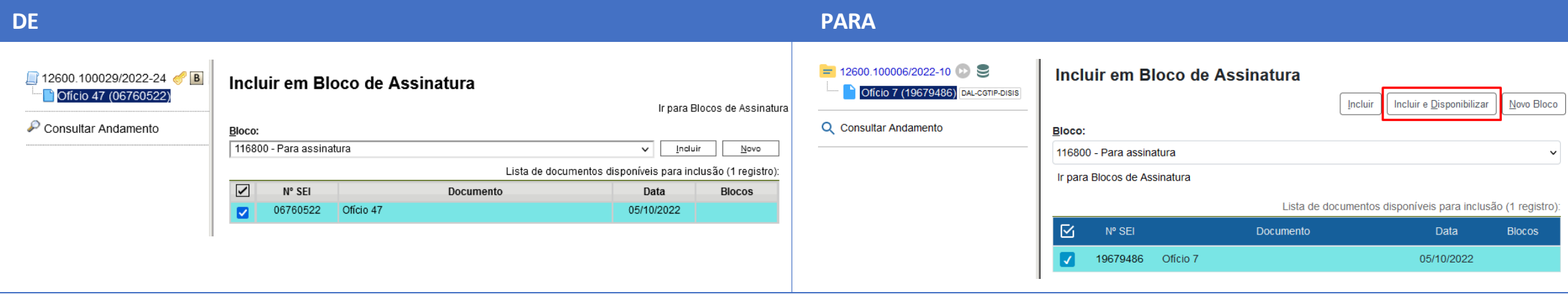

#### **19. Nova funcionalidade para Controle de Prazos em processos na unidade:**

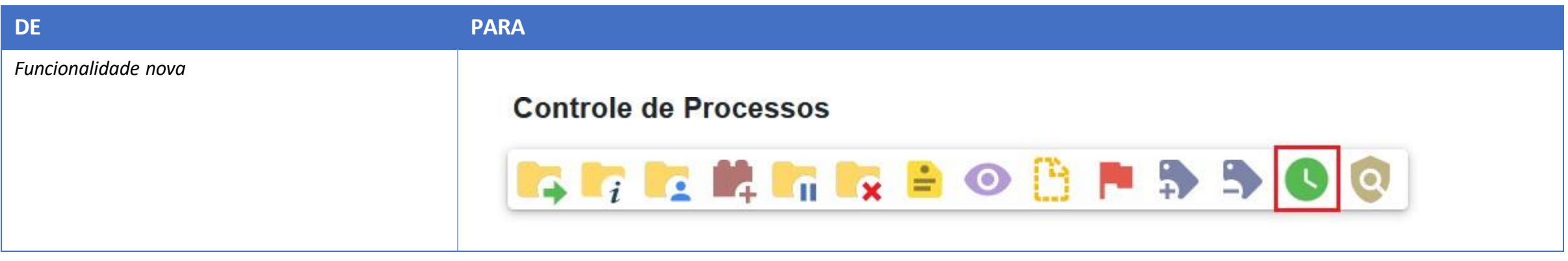

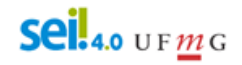

**20. "Modelos Favoritos" mudou para "Favoritos" e agora permite também a inclusão de processos:**

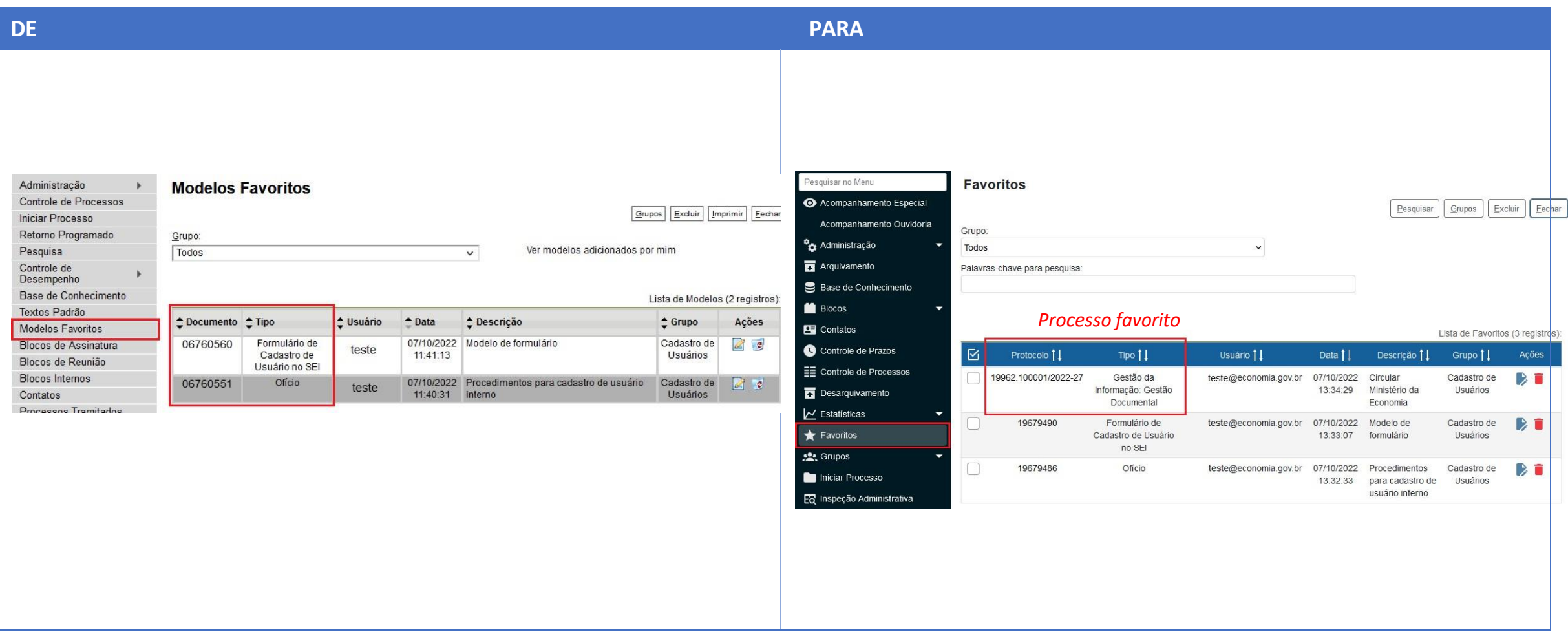

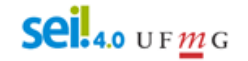

#### **21. Pesquisa**

**a) novo botão para salvar critérios de pesquisa (disponível após realizar uma pesquisa):**

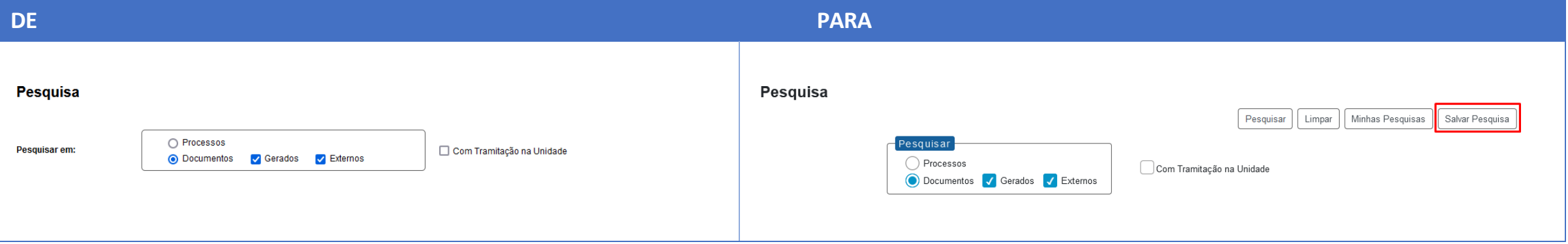

#### **b) novo botão "Minhas Pesquisas" para recuperar as pesquisassalvas:**

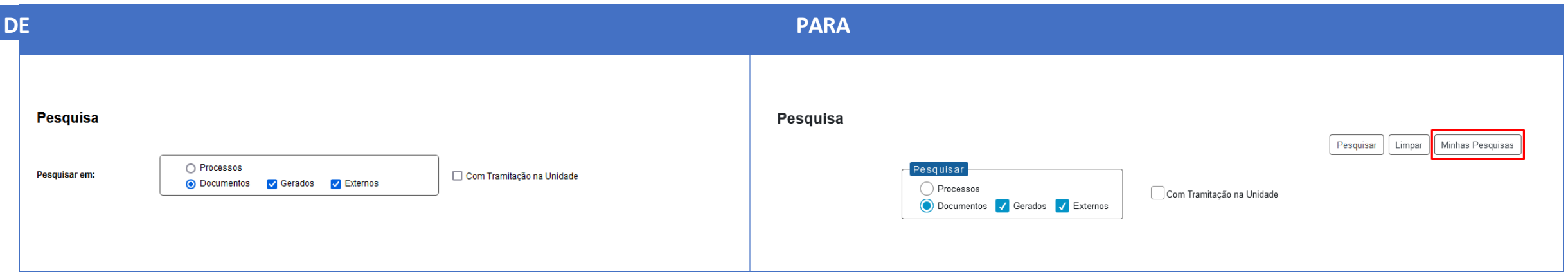

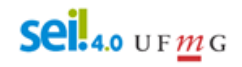

#### **21. Pesquisa**

**c) campos separados para pesquisar por "Número" ou "Nome na Árvore":**

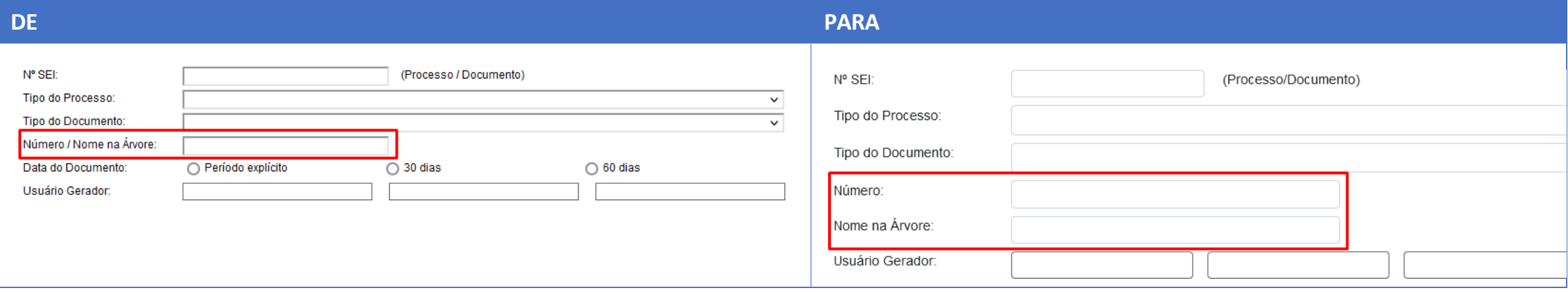

#### **d) novo filtro por "Data de Inclusão no SEI" ou "Data do Processo/Documento":**

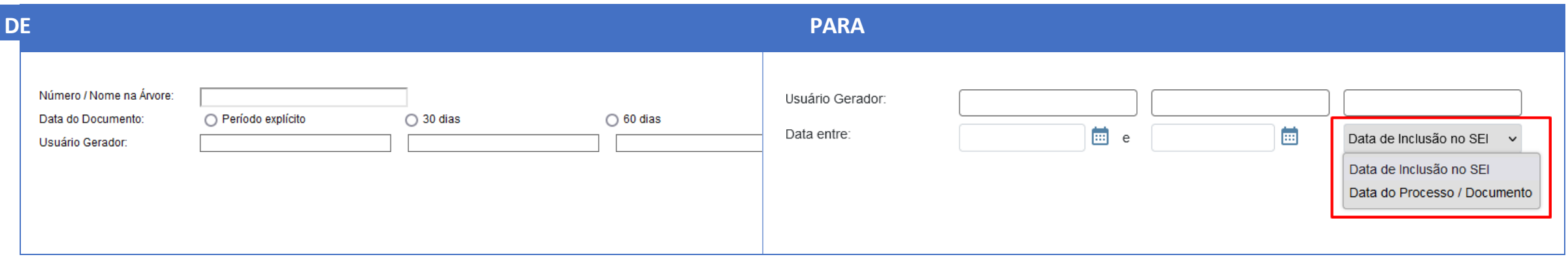

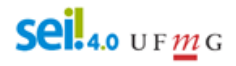

#### **21. Pesquisa**

**e) permite informar o número do documento ou do processo no campo "Texto para Pesquisa" (antes só localizava o protocolo pelo campo "Nº SEI");**

**f) no resultado da busca, marcação em azul para os processos/documentos já acessados durante a sessão atual do usuário:**

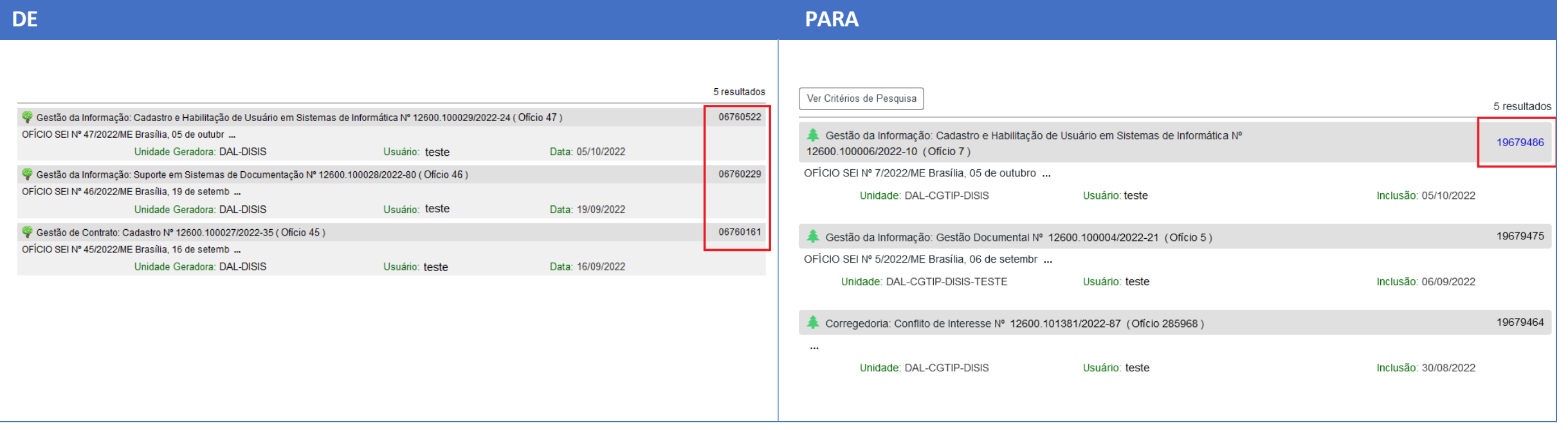

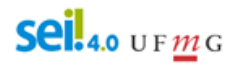

**22. Nome Social:**

**a) adicionado tratamento para "Nome Social" no cadastro de Usuários Internos, Usuários Externos e Contatos;**

**b) o Nome Social,se preenchido,será utilizado em todas as telas do sistema;**

**c) apenas na assinatura de documentos constará referência ao nome civil por meio do texto "registrado(a) civilmente como";**

**23. Melhorias no Editor do SEI para tratamento de espaços em branco ao colar textos (botões "Colar" e "Colar como texto sem formatação");**

**24. Contatos:**

**a) novos campos no cadastro (nome social, categoria, função, título, telefone residencial e cônjuge);**

**b) novos campos para filtro (categoria e cargo);**

Sei. 4.0 UFMG

#### **24. Contatos:**

**c) identificação dos usuários externos com cadastro liberado ou pendente:**

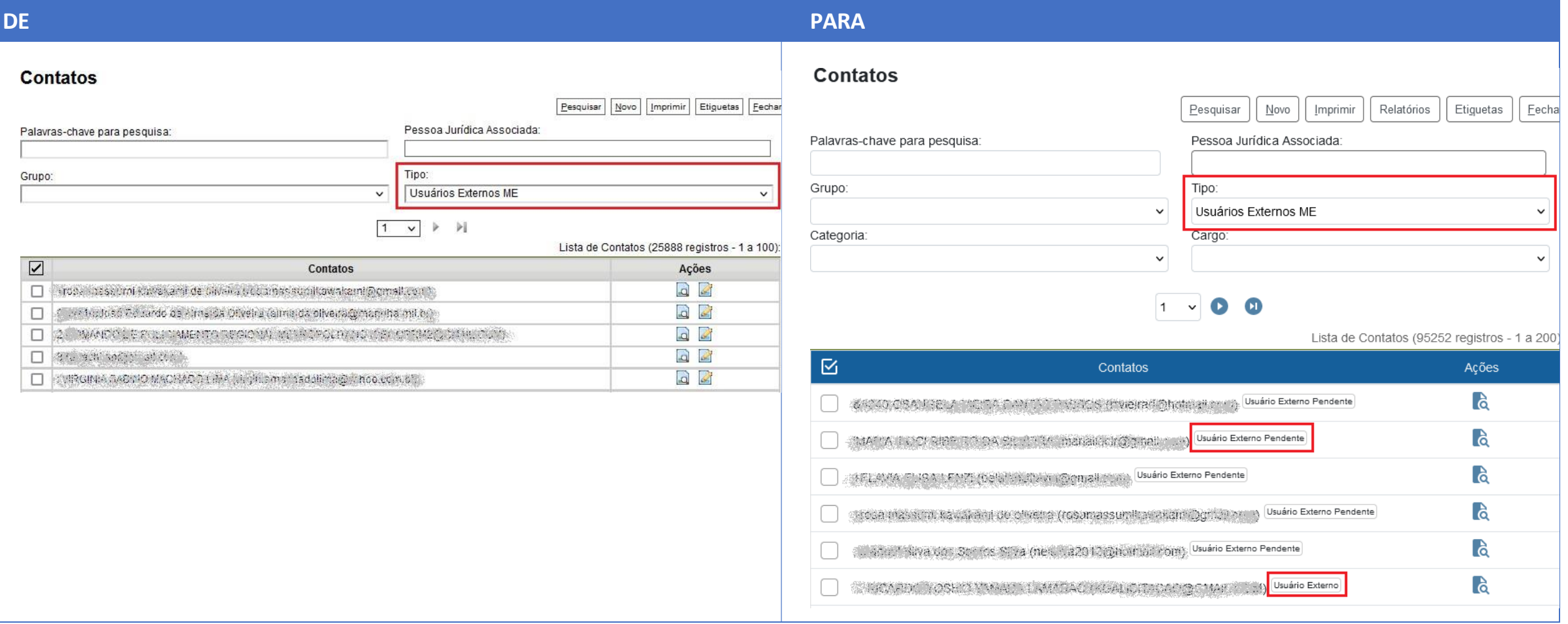

Sei.4.0 UF $m<sub>G</sub>$ 

**25. Sigilosos:**

**a) adicionadas mais informações (Observações e Acompanhamentos Especiais) no resultado do Acervo de Sigilosos da Unidade;**

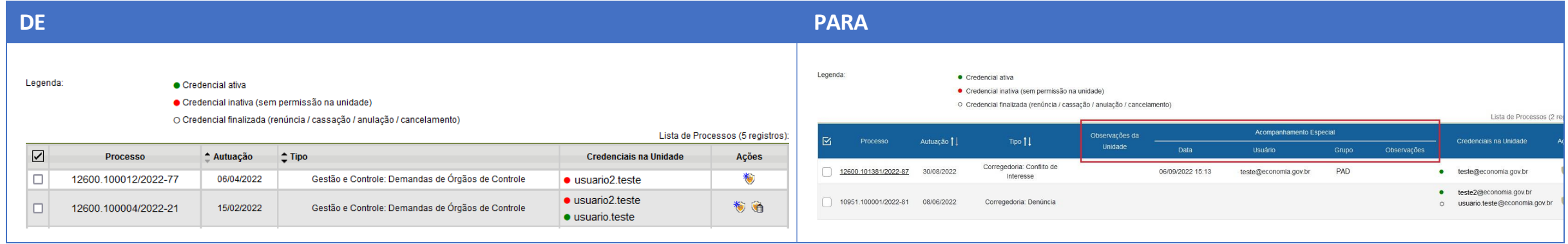

**b) renovação de credencial deixa o processo em vermelho para o usuário e reabre se necessário;**

**c) no gerenciamento de credenciais do processo agora são listadas todas as credenciais e não somente as que o usuário concedeu;**

**d) agora qualquer usuário com credencial no processo pode cassar a credencial concedida para outro usuário na mesma unidade;**

**e) não permite cancelar documento com credencial de assinatura liberada;**

sei@ufmg.br **f) não permite conceder credencial em unidade desativada para receber processos.**

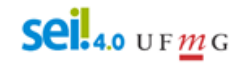

**26. Adicionada exibição do último acesso após logar e consulta dos últimos acessos:**

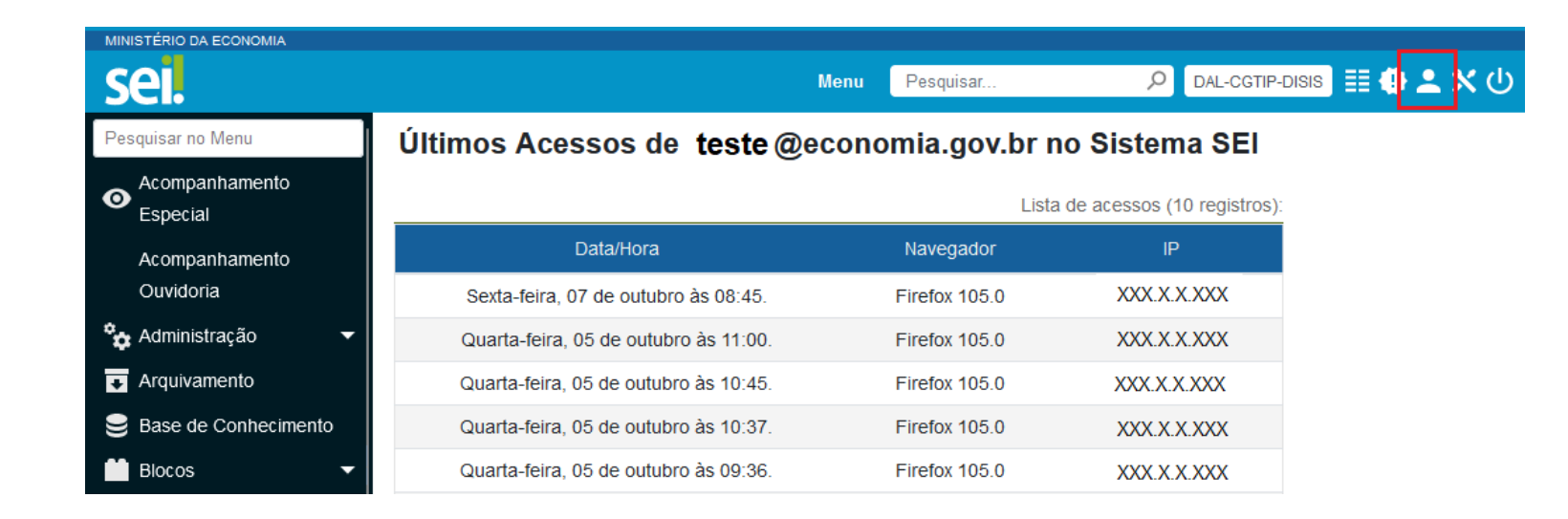

**27. Adicionado tratamento para evitarsalvamento de senha pelo navegador.**

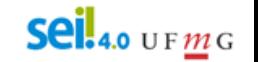

### <span id="page-39-0"></span>**PARA CONHECER A NOVA VERSÃO**

Para conhecer a interface e novidades da versão 4.0 os usuários do SEI-UFMG devem acessar o **ambiente de teste** no seguinte endereço:

[sei.dti.ufmg.br/treinamento/sei](https://sei.dti.ufmg.br/treinamento/sei)

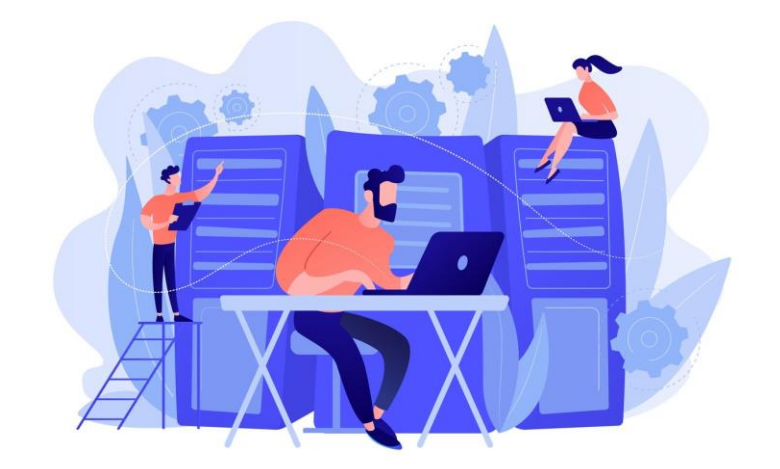

Os dados de acesso (login e senha) são os mesmos utilizados nos aplicativos minhaUFMG

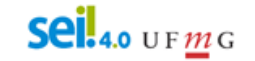

### <span id="page-40-0"></span>**MATERIAIS DE APOIO**

Manual SEI-UFMG

[sei.ufmg.br/](https://sei.ufmg.br/)

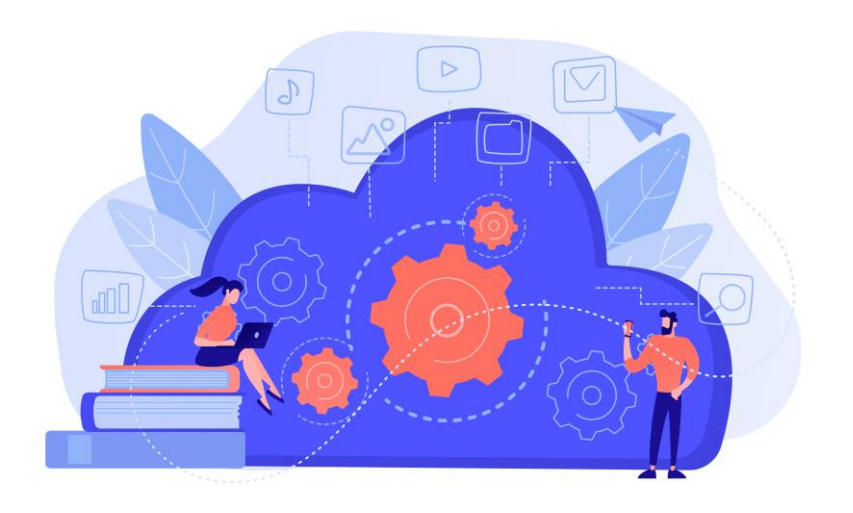

Assista aos vídeos tutoriais disponíveis nos canais:

- [Superior](https://www.youtube.com/playlist?list=PL4p452_ygmseCBDLZQRBSPy--Xe49m2h4) Tribunal de Justiça (STJ) e da
- [Assembleia Legislativa de Santa Catarina](https://www.youtube.com/playlist?list=PLNmz4ds5UGCzhIfawEDoQr05iLT_ZuanO) (ALESC).

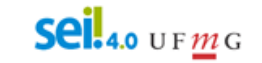

### <span id="page-41-0"></span>**PESQUISA PÚBLICA**

### Data de corte: 01/04/2024

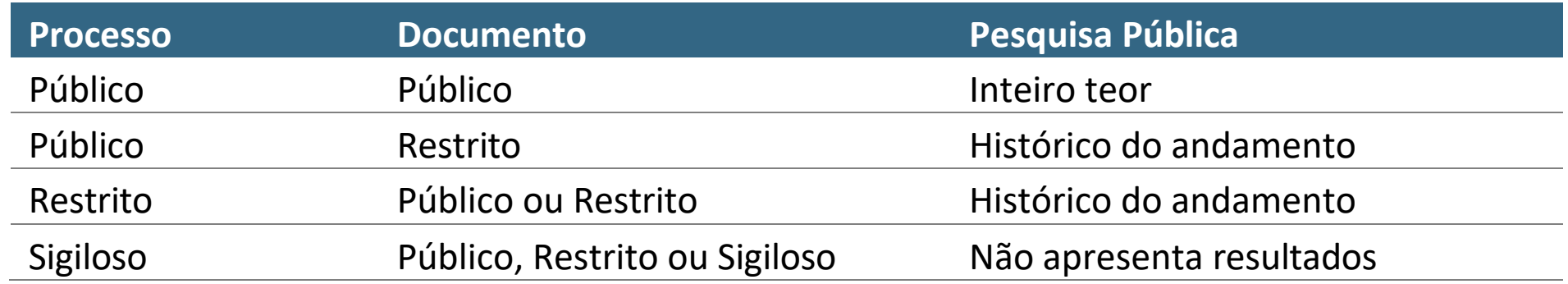

## <span id="page-41-1"></span>**SUPORTE AO USUÁRIO SEI-UFMG**

sei@ufmg.br

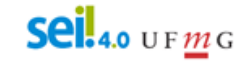